**Wireless-N ADSL2+ Modem RouterInstruction Manual** 

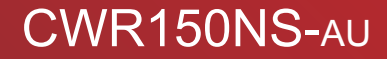

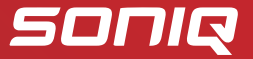

Contents

# **Contents**

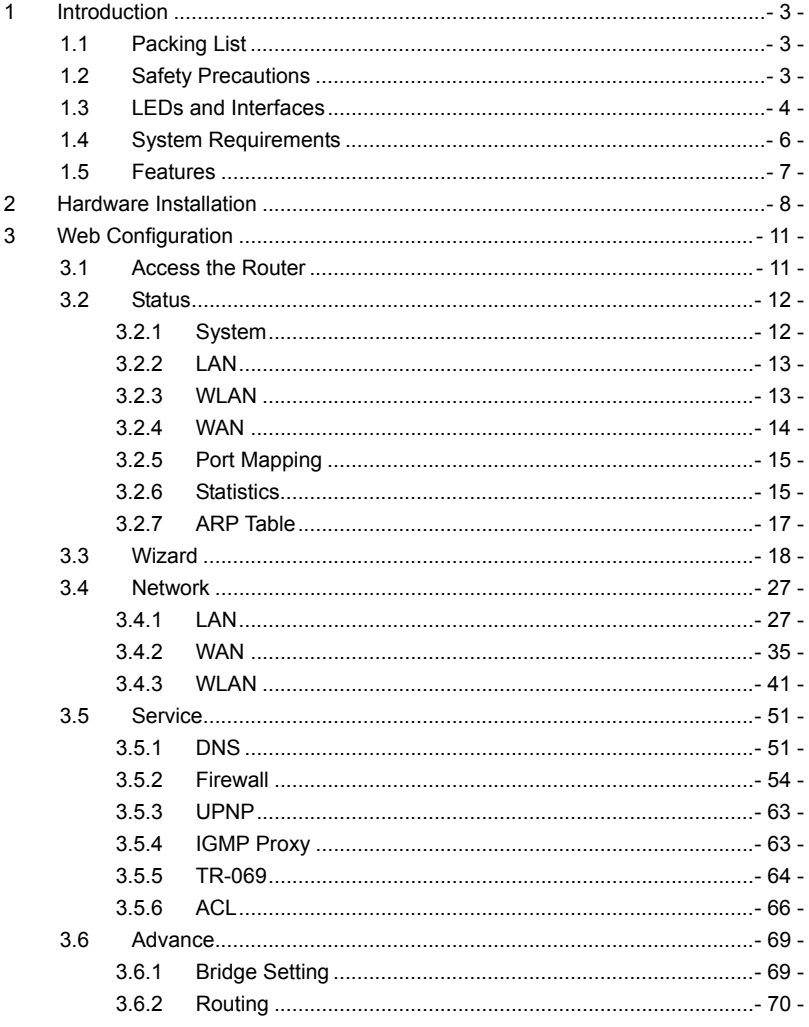

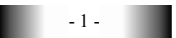

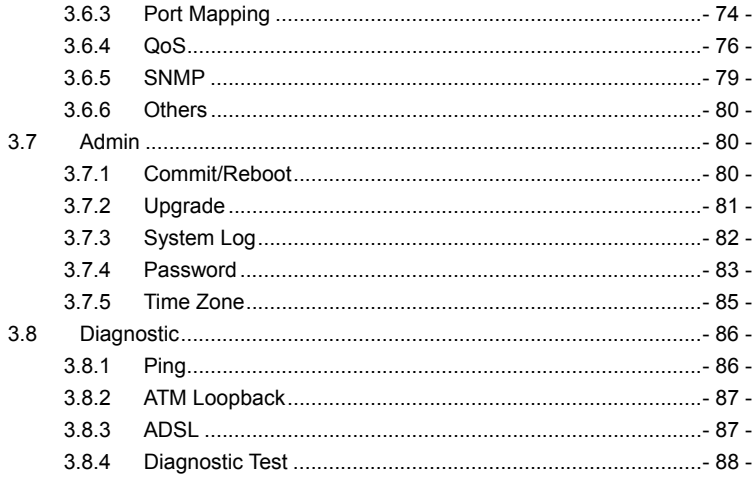

Introduction

# **1 Introduction**

The GD-W910N is an ADSL access device that supports multiple line modes. It provides one 10/100Base-T Ethernet interface at the user end. The device provides high-speed ADSL broadband connection to the Internet or Intranet for high-end users, such as net cafes and office users. The device provides high performance access to the Internet, downlink up to 24 Mbps and uplink up to 1 Mbps.

The device supports WLAN access. It can connect to the Internet through a WLAN AP or WLAN device. It complies with IEEE 802.11, 802.11b/g/n specifications, WEP, WPA, and WPA2 security specifications.

# **1.1 Packing List**

- 1 x GD-W910N
- 1 x external splitter
- 1 x power adapter
- 2 x telephone cables (RJ11)
- 1 x Ethernet cable (RJ45)
- $\bullet$  1 x CD

## **1.2 Safety Precautions**

Follow the following instructions to prevent the device from risks and damage caused by fire or electric power:

- Use volume labels to mark the type of power.
- Use the power adapter packed within the device package.
- Pay attention to the power load of the outlet or prolonged lines. An overburden power outlet or damaged lines and plugs may cause electric shock or fire accident. Check the power cords regularly. If you find any damage, replace it at once.
- Proper space left for heat dissipation is necessary to avoid damage caused by overheating to the device. The long and thin holes on the device are

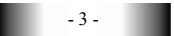

designed for heat dissipation to ensure that the device works normally. Do not cover these heat dissipation holes.

- Do not put this device close to a place where a heat source exists or high temperature occurs. Avoid the device from direct sunshine.
- Do not put this device close to a place where it is over damp or watery. Do not spill any fluid on this device.
- Do not connect this device to any PCs or electronic products, unless our customer engineer or your broadband provider instructs you to do this, because any wrong connection may cause power or fire risk.
- Do not place this device on an unstable surface or support.

# **1.3 LEDs and Interfaces**

#### **Front Panel**

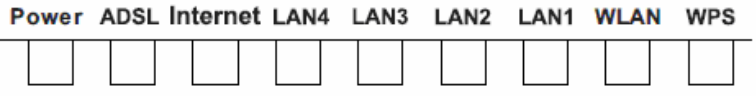

#### The following table describes the LEDs of the device:

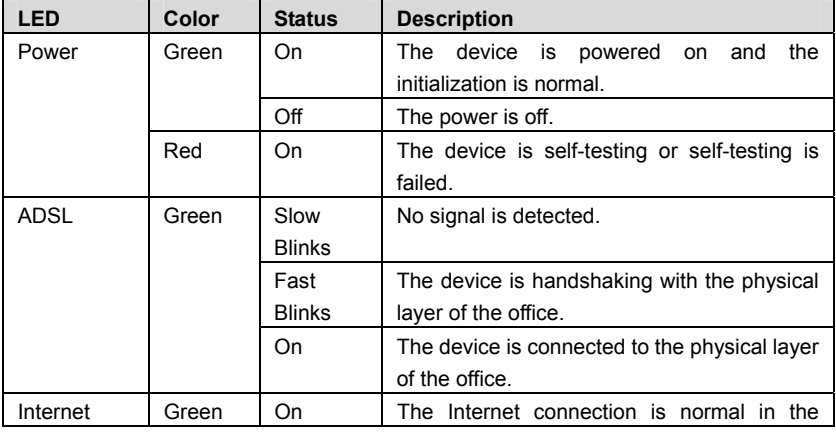

- 4 -

## Introduction

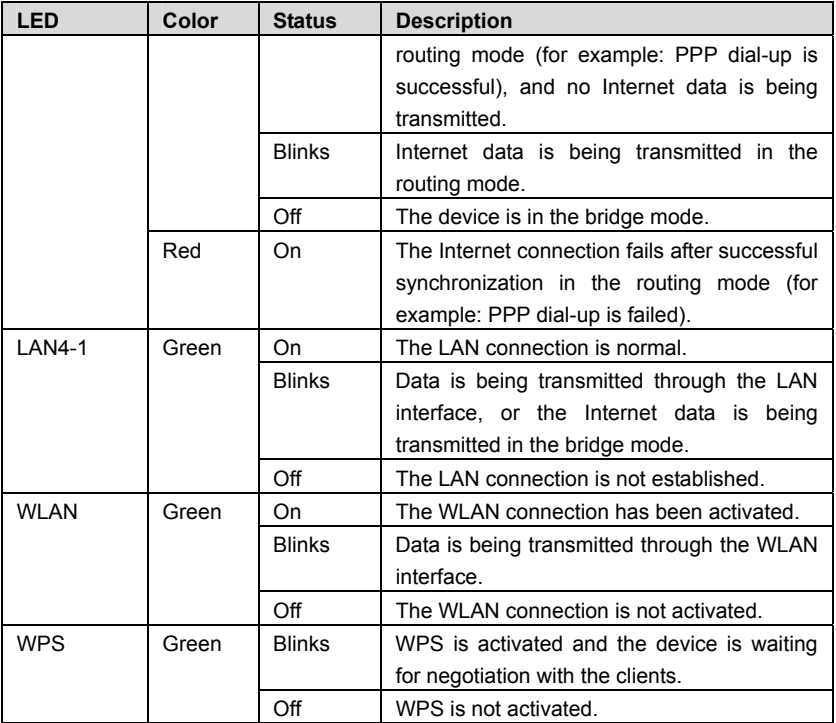

## **Rear Panel**

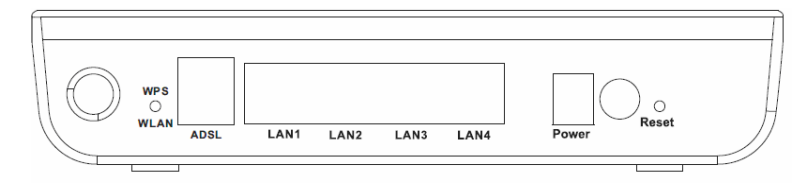

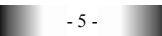

The following table describes the interfaces of the device:

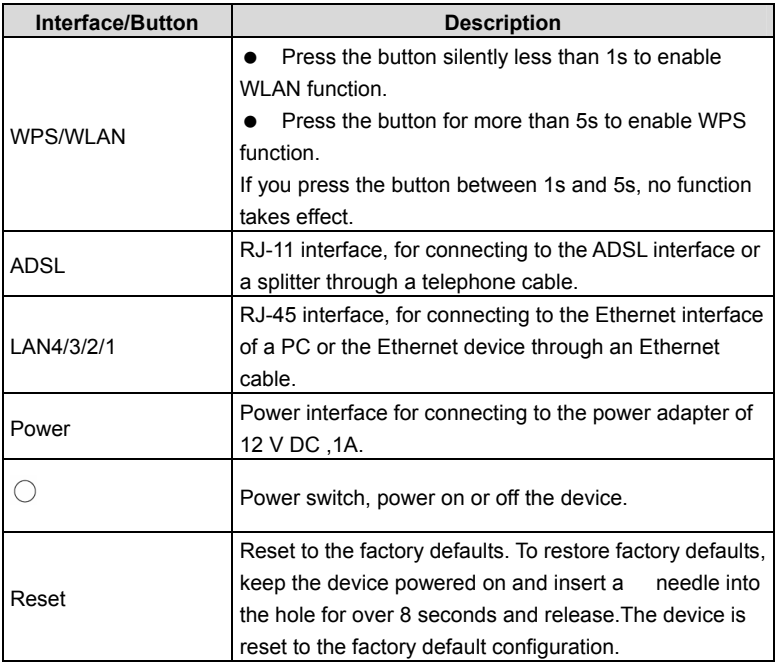

# **1.4 System Requirements**

Recommended system requirements are as follows:

- A 10/100 base-T Ethernet card is installed on your PC
- A hub or Switch. (connected to several PCs through one of Ethernet interfaces on the device)
- Operating system: Windows 98SE, Windows 2000, Windows ME, Windows XP
- Internet Explorer V5.0 or higher, Netscape V4.0 or higher, or Firefox 1.5 or higher

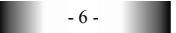

Introduction

## **1.5 Features**

The device supports the following features:

- Various line modes
- **External PPPoE dial-up access**
- Internal PPPoE/PPPoA dial-up access
- 1483Briged/1483Routed/MER/IPoA access
- Multiple PVCs (up to eight) and these PVCs can be isolated from each other
- A single PVC with multiple sessions
- Multiple PVCs with multiple sessions
- 802.1Q and 802.1P protocol
- **•** DHCP server
- NAPT
- **Static route**
- **•** Firmware upgrading through Web, TFTP, or FTP
- Resetting to the factory defaults through Reset button or Web
- DNS
- Virtual server
- $\bullet$  DMZ
- **•** Two-level passwords and usernames
- **Web interface**
- Telnet CLI
- System status display
- PPP session PAP/CHAP
- **IP** filter
- IP quality of service (QoS)
- Remote access control
- Line connection status test
- Remote managing through Telnet or HTTP
- **Backup and restoration of configuration file**
- Ethernet interface supporting crossover detection, auto-correction, and polarity correction
- Universal plug and play (UPnP)

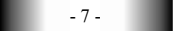

# **2 Hardware Installation**

**Step 1** Connect the **DSL** interface of the device and the **Modem** interface of the splitter through a telephone cable. Connect the phone to the **Phone** interface of the splitter through a cable. Connect the incoming line to the **Line** interface of the splitter.

The splitter has three interfaces:

- **Line**: Connect to a wall phone jack (RJ-11 jack).
- **Modem**: Connect to the ADSL jack of the device.
- **Phone**: Connect to a telephone set.
- **Step 2** Connect the **LAN** interface of the device to the network card of the PC

through an Ethernet cable (MDI/MDIX).

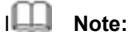

Use twisted-pair cables to connect with the hub or switch.

**Step 3** Plug one end of the power adapter to the wall outlet and connect the other end to the **Power** interface of the device.

#### **Connection 1**

Figure 1 shows the application diagram for the connection of the router, PC, splitter and the telephone sets, when no telephone set is placed before the splitter.

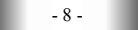

## **Hardware Installation**

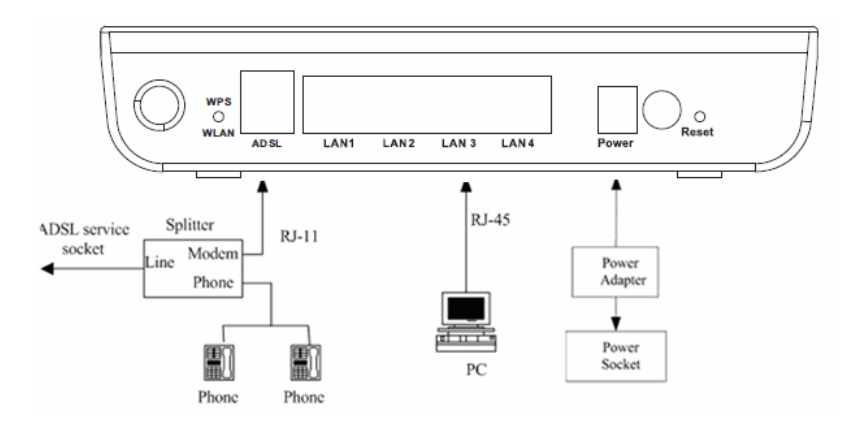

Figure 1 Connection diagram (Without connecting telephone sets before the splitter)

#### **Connection 2**

Figure 2 shows the connection when the splitter is installed close to the router.

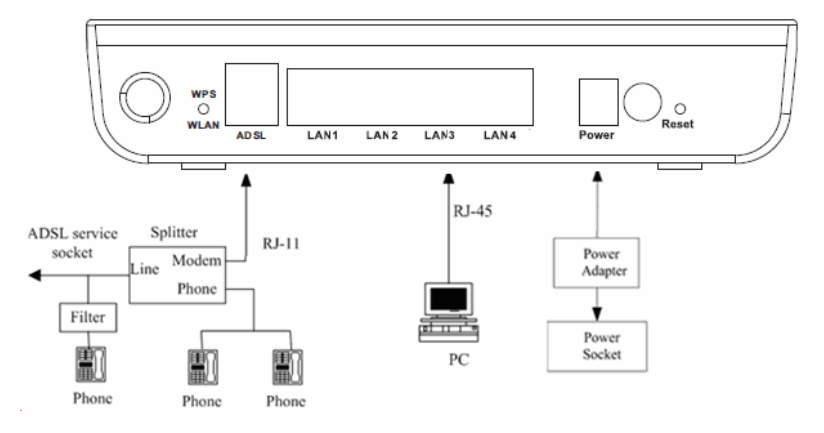

Figure 2 Connection diagram (Connecting a telephone set before the splitter)

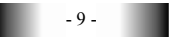

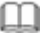

#### **Note:**

When connection 2 is used, the filter must be installed close to the telephone cable. See Figure2. Do not use the splitter to replace the filter.

Installing a telephone directly before the splitter may lead to failure of connection between the device and the central office, or failure of Internet access, or slow connection speed. If you really need to add a telephone set before the splitter, you must add a microfilter before a telephone set. Do not connect several telephones before the splitter or connect several telephones with the microfilter.

**Web Configuration** 

# **3 Web Configuration**

This chapter describes how to configure the router by using the Web-based configuration utility.

## **3.1 Access the Router**

The following is the detailed description of accesing the router for the first time.

**Step 1** Open the Internet Explorer (IE) browser and enter **http://192.168.1.1**.

**Step 2** In the **Login** page that is displayed, enter the username and password.

- The username and password of the super user are **admin** and **admin**.
- The username and password of the common user are **user** and **user**.

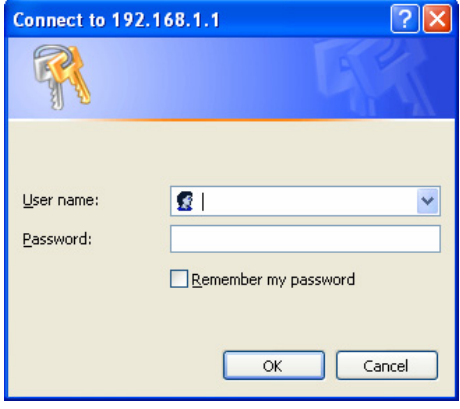

If you log in as a super user, the page shown in the following figure appears. You can check, configure and modify all the settings.

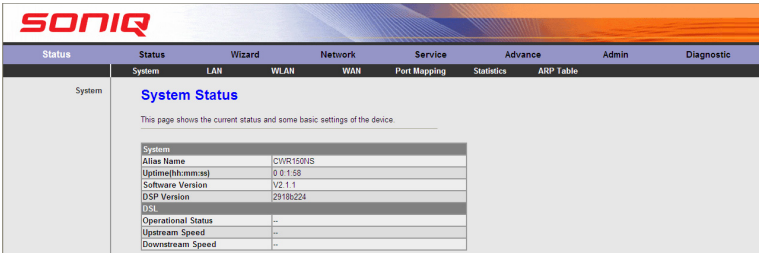

If you log in as a common user, you can check the status of the router, but can not configure the most of the settings.

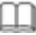

# **Note:**

In the Web configuration page, you can click **Apply Changes** to save the settings temporarily. If you want to save the settings of this page permanently, click **save** of **Attention** that appears at the bottom of the Web page after the configuration.

## **3.2 Status**

In the navigation bar, choose **Status**. In the **Status** page that is displayed contains: **System, LAN, WLAN, WAN, Port Mapping, Statistics and ARP Table.** 

## **3.2.1 System**

Choose **Status** > **System**. The page that is displayed shows the current status and some basic settings of the router, such as *software version*, *DSP version*, *uptime*, *upstream speed* and *downstream speed*.

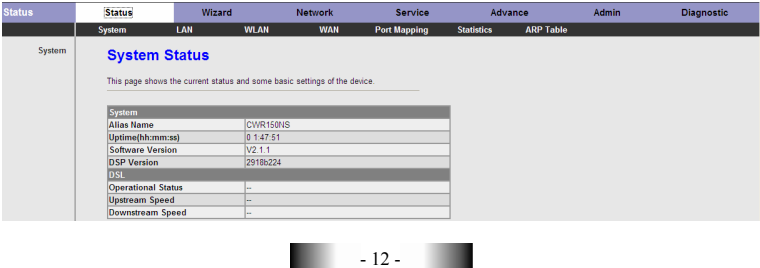

## **3.2.2 LAN**

Choose **Status** > **LAN**. The page that is displayed shows some basic LAN settings of the router. In this page, you can view the LAN IP address, DHCP server status, MAC address and DHCP client table. If you want to configure the LAN network, refer to chapter 3.4.1.1 LAN IP.

# **LAN Status**

This page shows basic LAN settings of the device.

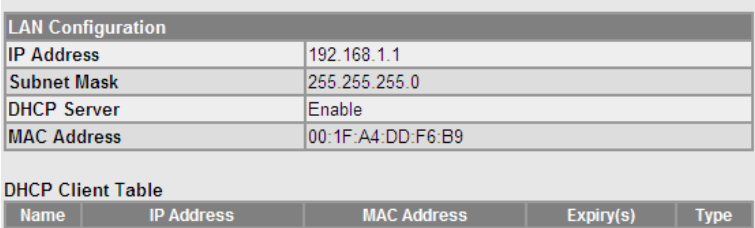

## **3.2.3 WLAN**

Choose **Status** > **WLAN**. The page that is displayed shows some basic settings of wireless LAN (WLAN).

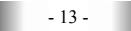

# **WLAN Status**

This page shows some basic settings of wireless LAN (WLAN).

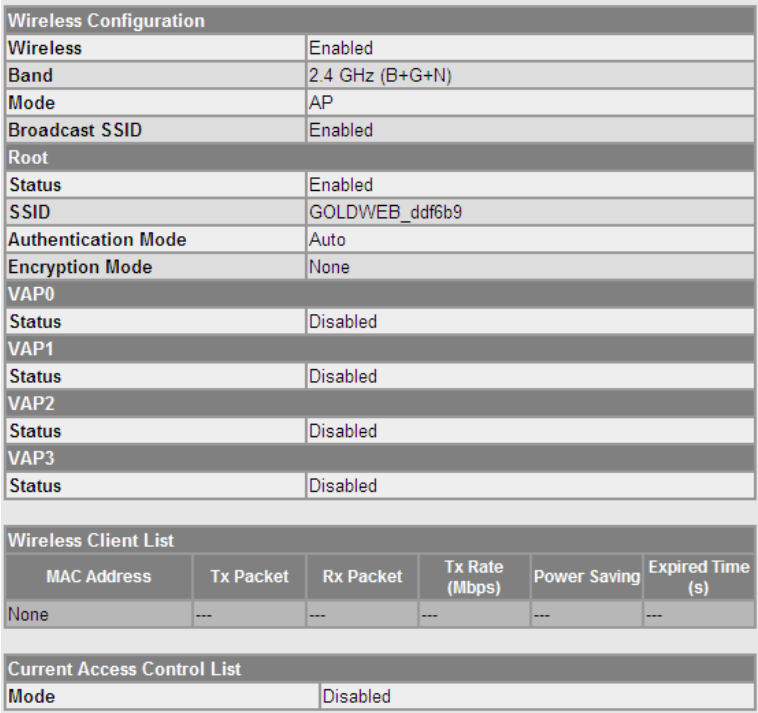

## **3.2.4 WAN**

Choose **Status** > **WAN**. The page that is displayed shows some basic WAN settings of the router. In this page, you can view basic status of WAN and DNS server. If you want to configure the WAN network, refer to chapter 3.4.2.1 WAN.

# **WAN Status**

This page shows some basic WAN settings.

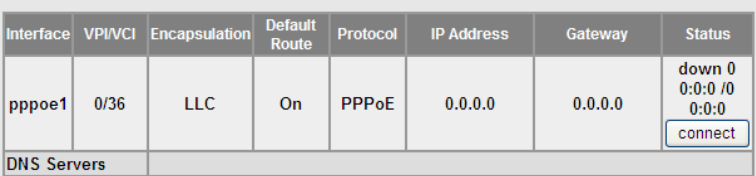

## **3.2.5 Port Mapping**

Choose **Status** > **Port Mapping**. In this page, you can view the mapping relation and the status of port mapping.

# **Port Mapping**

This page shows the mapping relation and the status of port mapping.

Status: Disabled

#### **Mapping Relation**

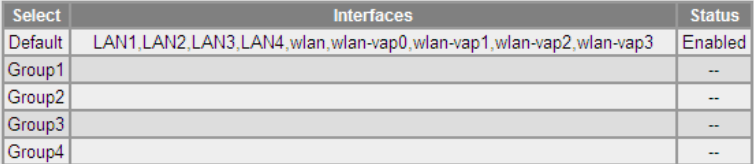

## **3.2.6 Statistics**

Choose **Status** > **Statistics.** The **Statistics** page that is displayed contains **Traffic Statistic** and **ADSL Statistic**.

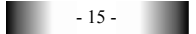

#### **3.2.6.1 Traffic Statistic**

Click **Traffic Statistic** in the left pane. The page shown in the following figure appears. In this page, you can view the statistics of each network port.

**Traffic Statistics ADSL Statistics** 

**Traffic Statistics** 

This page shows the packet statistics for transmission and reception regarding to network interface.

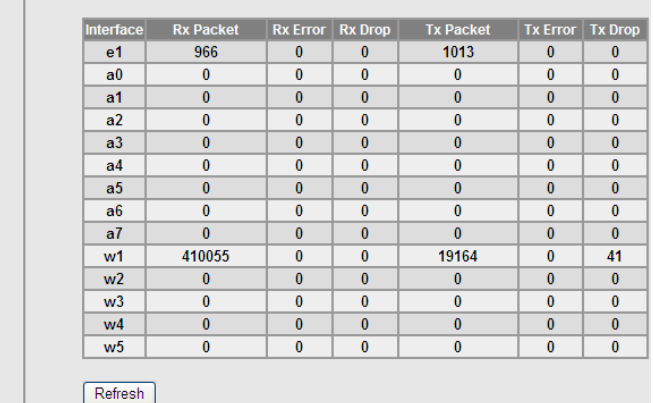

#### **3.2.6.2 ADSL Statistic**

Click **ADSL Statistic** in the left pane. The page shown in the following figure appears. In this page, you can view the ADSL line status, upstream rate, downstream rate and other information.

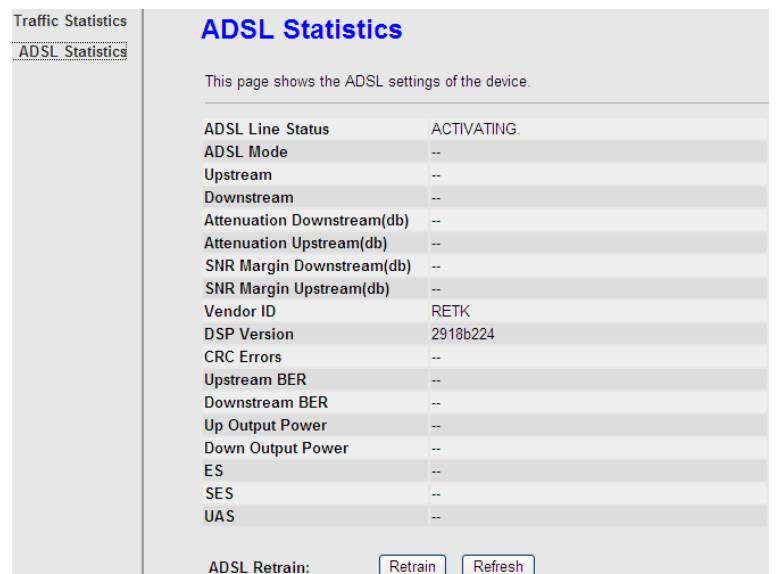

## **3.2.7 ARP Table**

Choose **Status** > **ARP Table.** In the **ARP Table** page, you can view the table that shows a list of learned MAC addresses.

# **ARP Table**

This page shows current ARP entries by interrogating the current protocol data.

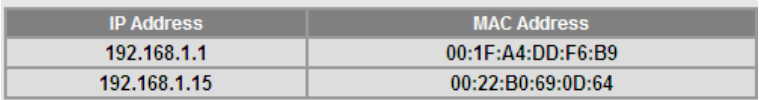

Refresh

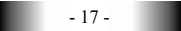

# **3.3 Wizard**

When subscribing to a broadband service, you should be aware of the method by which you are connected to the Internet. Your physical WAN device can be either PPP, ADSL, or both. The technical information about the properties of your Internet connection is provided by your Internet Service Provider (ISP). For example, your ISP should inform you whether you are connected to the Internet using a static or dynamic IP address, and the protocol that you use to communicate on the Internet. The **Wizard** page guides fast and accurate configuration of the Internet connection and other important parameters. The following sections describe these various configuration parameters. Whether you configure these parameters or use the default ones, click **NEXT** to enable your Internet connection.

In the navigation bar, choose **Wizard**. The page shown in the following figure appears.

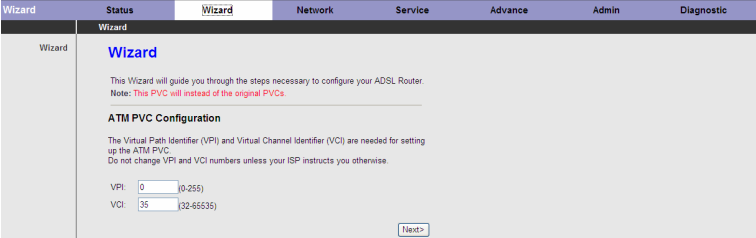

#### The following table describes the parameters in this page:

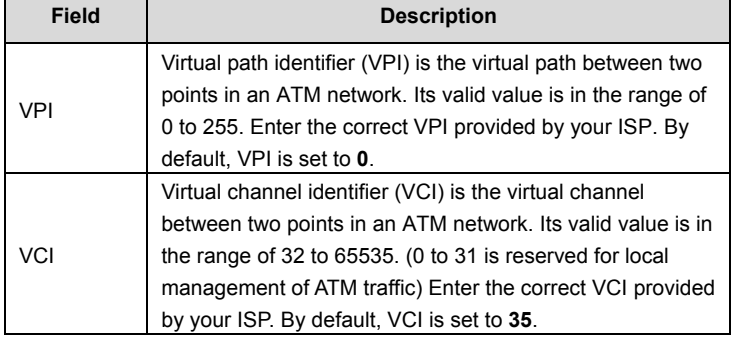

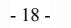

#### **Web Configuration**

After setting, click **Next**, the page as shown in the following figure appears.

There are five WAN connection types: **PPP over ATM (PPPoA)**, **PPP over Ethernet (PPPoE)**, **1483 MER**, **1483 Routed** and **1483 Bridged**. The following describes them respectively.

#### **PPPoE/PPPoA**

In the **Connection Type** page, set the WAN connection type to **PPP over Ethernet (PPPoE)**, the encapsulation mode to **LLC/SNAP**.

#### **Connection Type**

Select the type of network protocol and encapsulation mode over the ATM PVC that your ISP has instructed you to use.

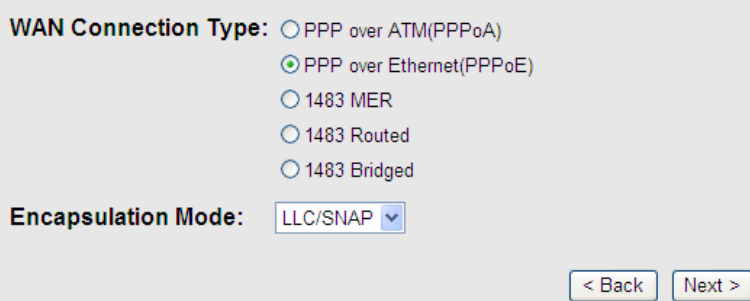

The following table describes the parameters in this page:

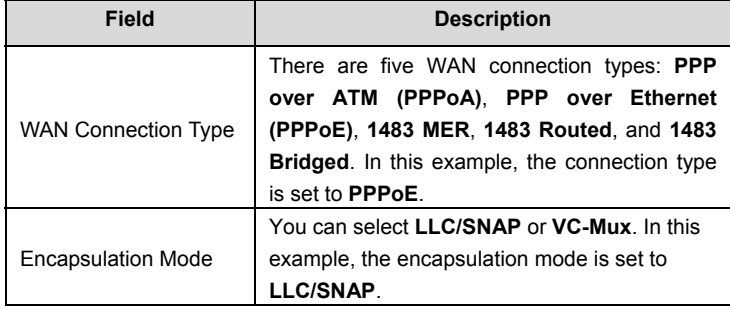

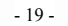

After setting, click **Next**, the page as shown in the following figure appears.

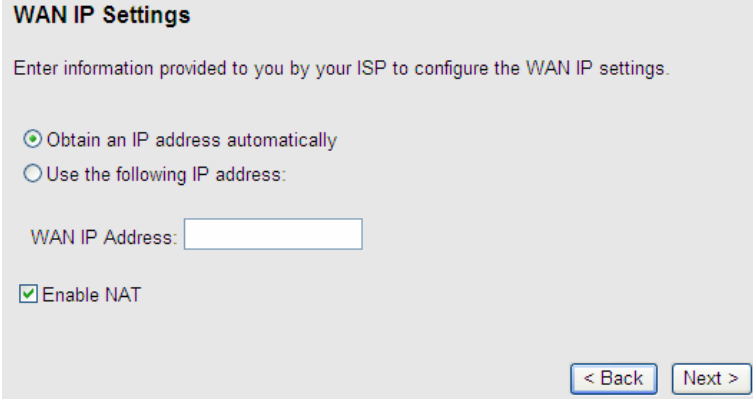

The following table describes the parameters in this page:

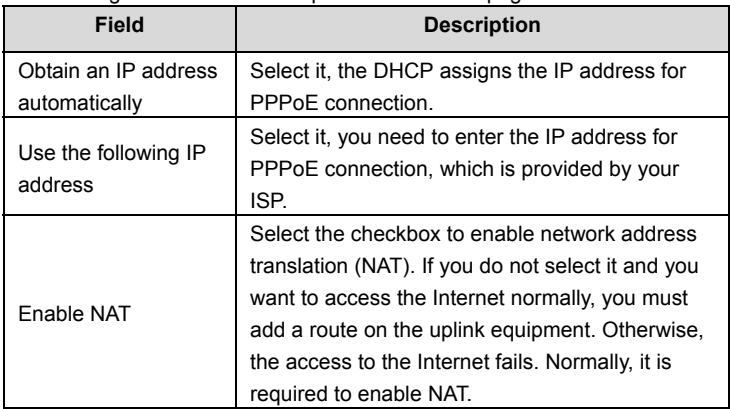

.

**Web Configuration** 

After setting, click **Next**, the page as shown in the following figure appears.

## **PPP Username and Password**

PPP usually requires that you have a user name and password to establish your connection. In the boxes below, enter the user name and password that your ISP has provided to you.

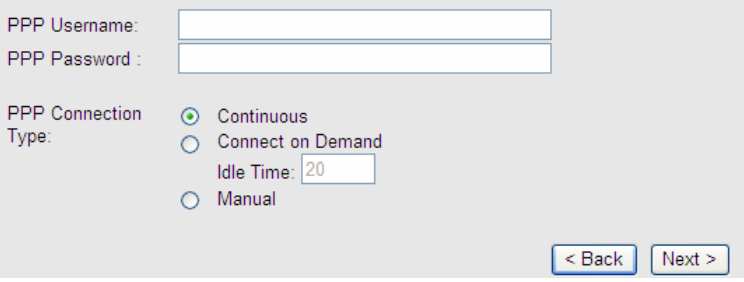

The following table describes the parameters in this page:

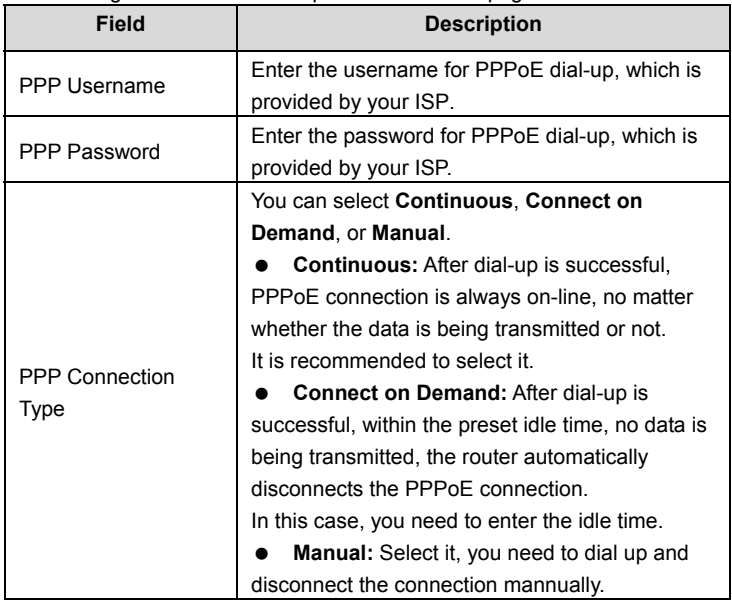

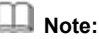

If the WAN connection type is set to **PPPoA**, the parameters of the WAN connection type are the same as that of **PPPoE**. For the parameters in these pages, refer to the parameter description of **PPPoE**.

#### **1483 MER/1483 Routed**

In the **Connection Type** page, set the WAN connection type to **1483 MER**, the encapsulation mode to **LLC/SNAP**.

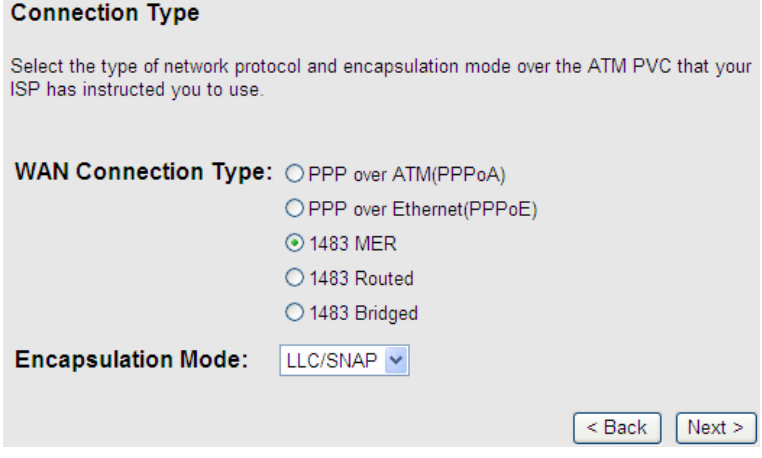

After setting, click **Next**, the page as shown in the following figure appears.

 $<sub>Back</sub>$ </sub>

 $Next$ 

**Web Configuration** 

### **WAN IP Settings**

Enter information provided to you by your ISP to configure the WAN IP settings.

⊙ Obtain an IP address automatically

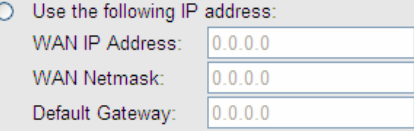

⊙ Obtain DNS server addresses automatically

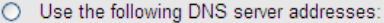

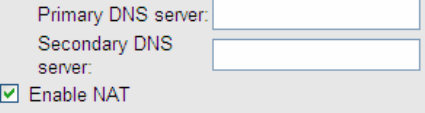

The following table describes the parameters in this page:

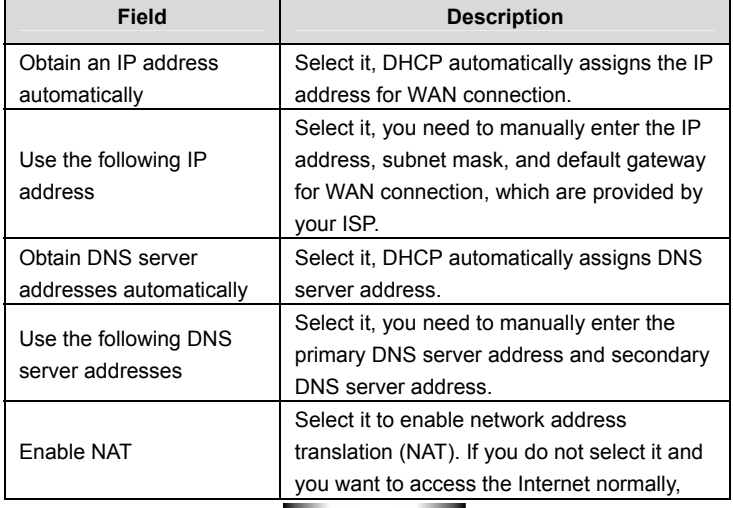

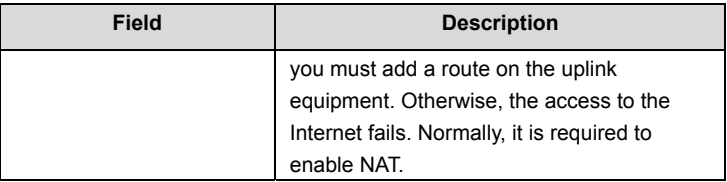

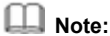

If the WAN connection type is set to **1483 Routed**, the parameters of the WAN connection type are the same as that of **1483 MER**. For the parameters in these pages, refer to the parameter description of **1483 MER**.

#### **1483 Bridged**

In the **Connection Type** page, set the WAN connection type to **1483 Bridged**, the encapsulation mode to **LLC/SNAP**.

#### **WAN IP Settings**

Enter information provided to you by your ISP to configure the WAN IP settings.

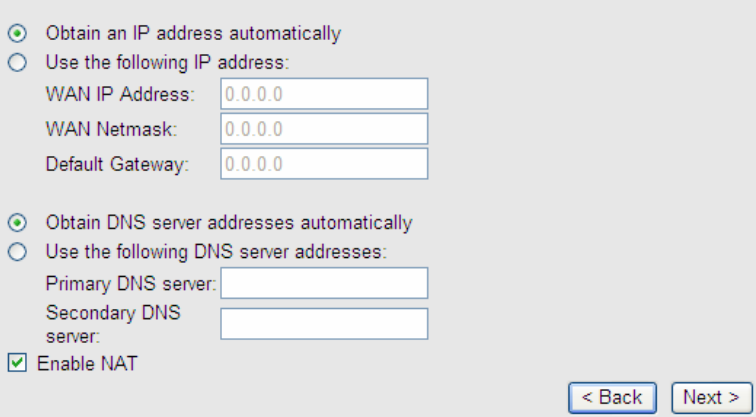

After setting, click **Next**, the page as shown in the following figure appears.

- 24 -

**Web Configuration** 

### **WAN IP Settings**

1

Enter information provided to you by your ISP to configure the WAN IP settings.

⊙ Obtain an IP address automatically

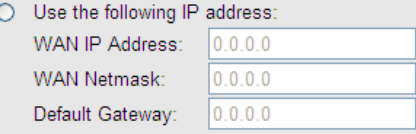

⊙ Obtain DNS server addresses automatically

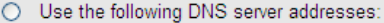

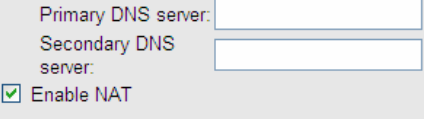

 $<sub>Back</sub>$ </sub>  $Next$ 

The following table describes the parameters in this page:

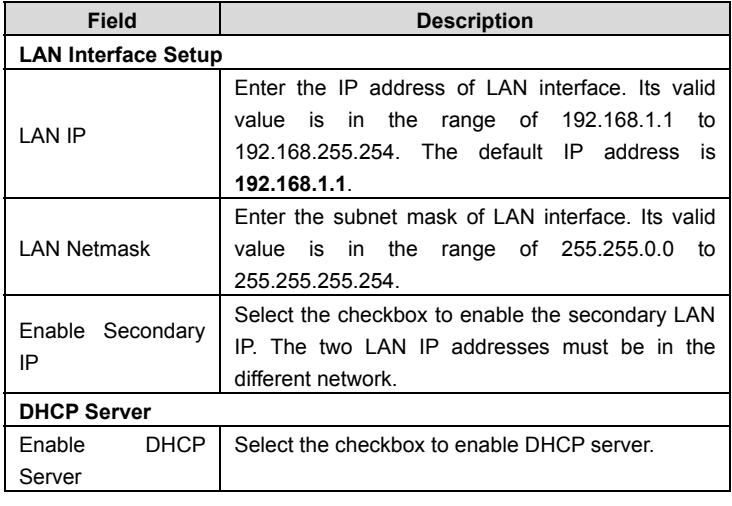

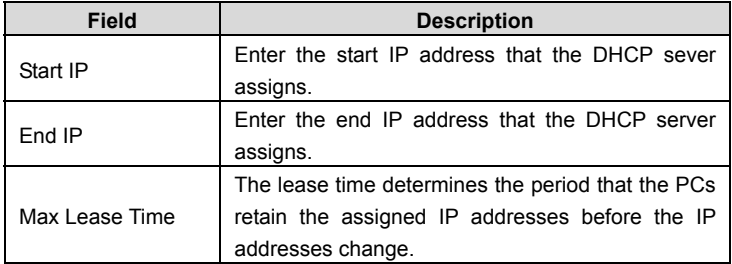

After setting, click **Next**, the page as shown in the following figure appears.

#### fast configure - Summary

Click "Finish" to save these settings. Click "Back" to make any modifications. Click "Reset" to drop these settings.

#### The parameters you set:

#### **WAN Setup:**

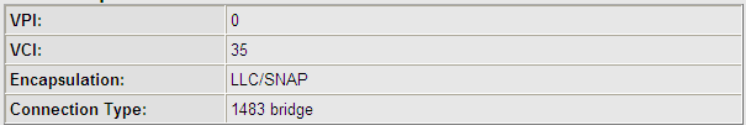

#### **LAN Setup:**

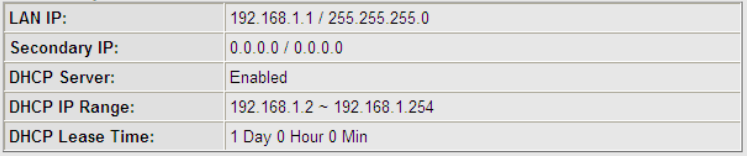

 $<sub>Back</sub>$ </sub> Finish Reset

Click **BACK** to modify the settings. Click **FINISH** to save the settings. Click **RESET** to cancel the settings.

 $- 26 - 1$ 

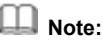

After you saving the settings in the **Wizard** page, the PVC in the **Wizard** page replaces that in the **Channel Configuration** page. The preset PVCs in the **Channel Configuration** page do not take effect any more.

# **3.4 Network**

In the navigation bar, click **Network**. The **Network** page displayed contains **LAN, WAN** and **WLAN.**

## **3.4.1 LAN**

Choose **Network** > **LAN**. The **LAN** page that is displayed contains **LAN IP**, **DHCP** and **DHCP Static IP**.

## **3.4.1.1 LAN IP**

Click **LAN IP** in the left pane, the page shown in the following figure appears. In this page, you can change IP address of the router. The default IP address is 192.168.1.1, which is the private IP address of the router.

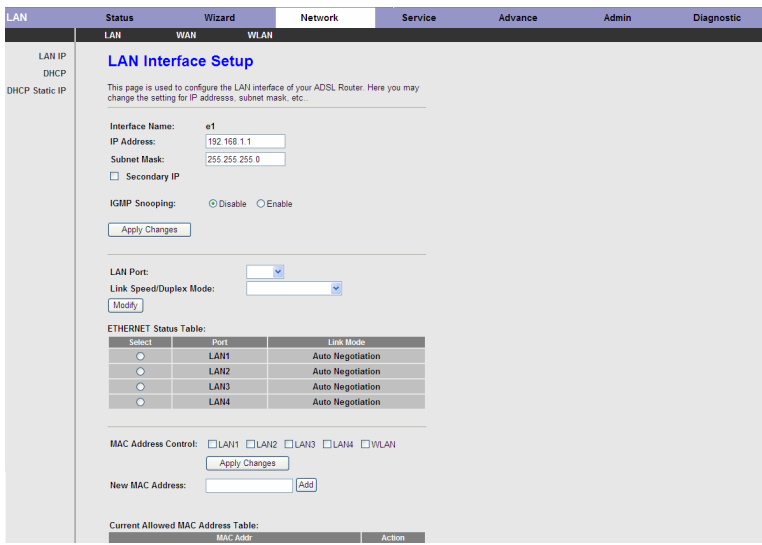

The following table describes the parameters of this page:

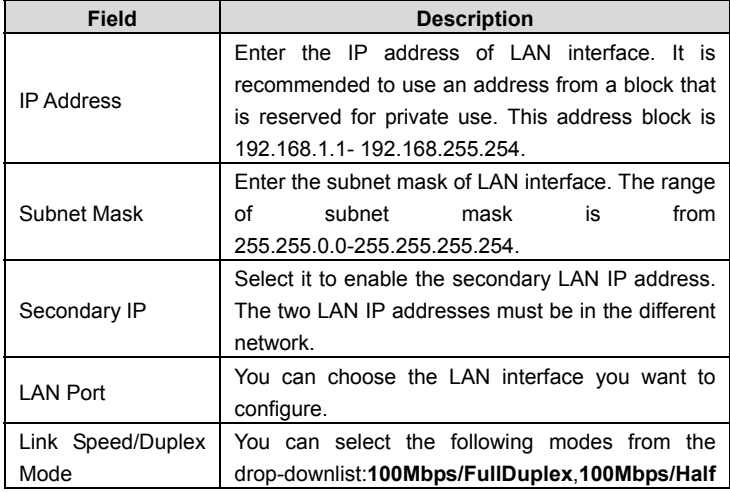

**Web Configuration** 

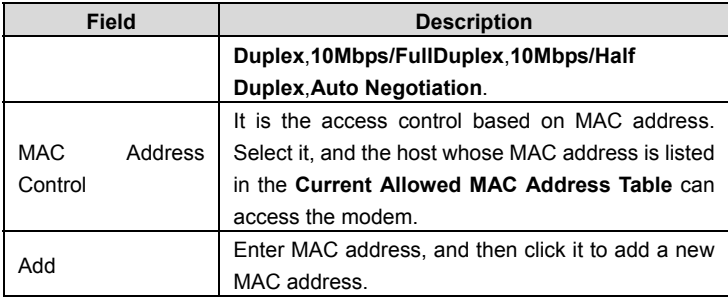

#### **3.4.1.2 DHCP**

Dynamic Host Configuration Protocol (DHCP) allows the individual PC to obain the TCP/IP configuration from the centralized DHCP server. You can configure this router as a DHCP server or disable it. The DHCP server can assign IP address, IP default gateway, and DNS server to DHCP clients. This router can also act as a surrogate DHCP server (DHCP Relay) where it relays IP address assignment from an actual real DHCP server to clients. You can enable or disable DHCP server. Click **DHCP** in the left pane, the page shown in the following figure appears.

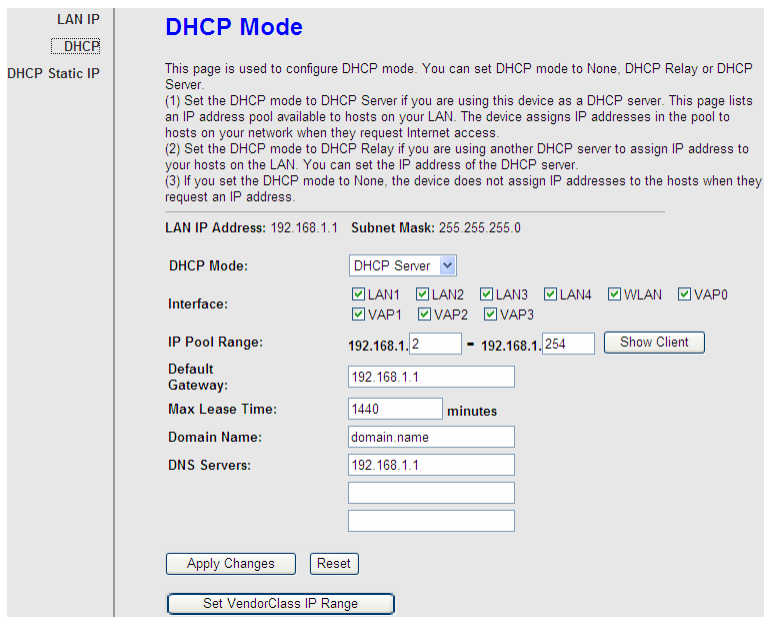

#### The following table describes the parameters of this page:

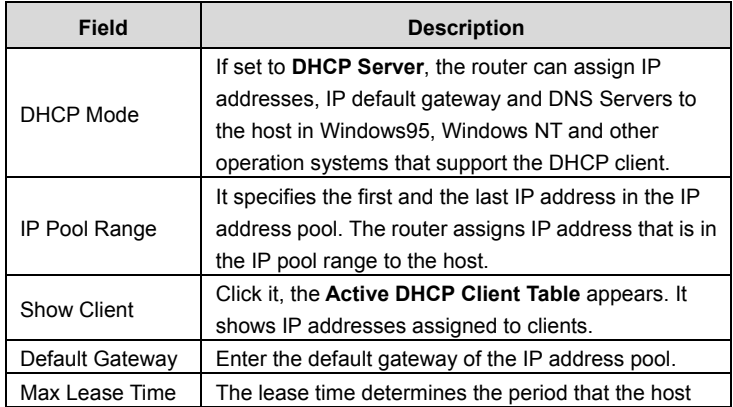

.

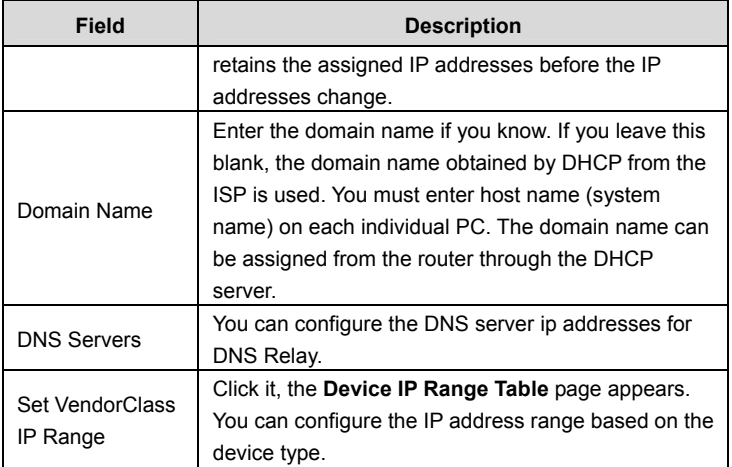

Click **Show Client** in the **DHCP Mode** page, the page shown in the following figure appears. You can view the IP address assigned to each DHCP client.

# **Active DHCP Client Table**

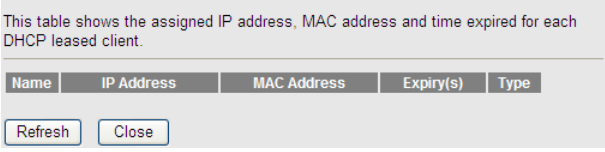

The following table describes the parameters and buttons in this page:

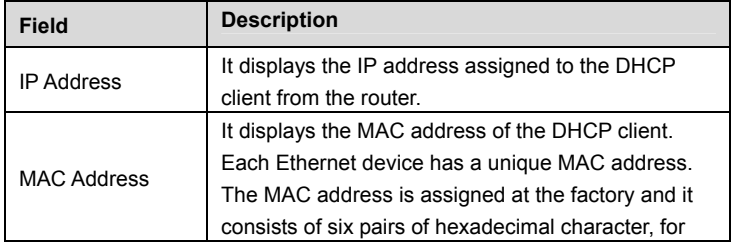

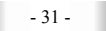

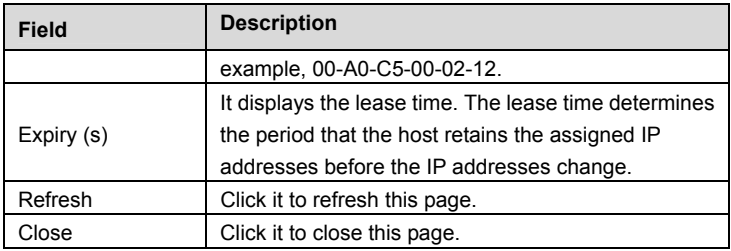

Click **Set VendorClass IP Range** in the **DHCP Mode** page, the page as shown in the following figure appears. In this page, you can configure the IP address range based on the device type.

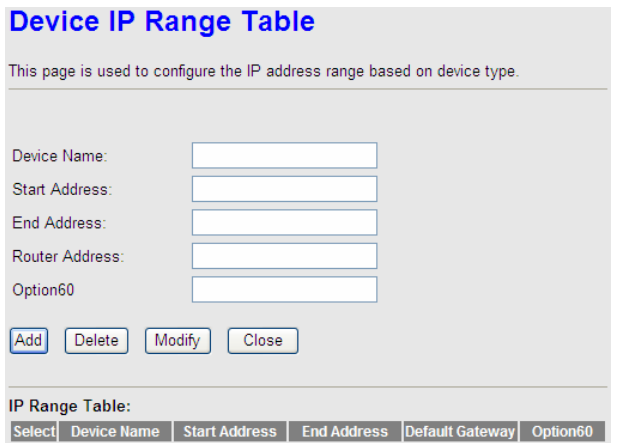

In the **DHCP Mode** field, choose **None**. The page shown in the following figure appears.

#### **Web Configuration**

## **DHCP Mode**

This page is used to configure DHCP mode. You can set DHCP mode to None, DHCP Relay or DHCP Server.

(1) Set the DHCP mode to DHCP Server if you are using this device as a DHCP server. This page lists an IP address pool available to hosts on your LAN. The device assigns IP addresses in the pool to hosts on your network when they request Internet access.

(2) Set the DHCP mode to DHCP Relay if you are using another DHCP server to assign IP address to your hosts on the LAN. You can set the IP address of the DHCP server.

(3) If you set the DHCP mode to None, the device does not assign IP addresses to the hosts when they request an IP address.

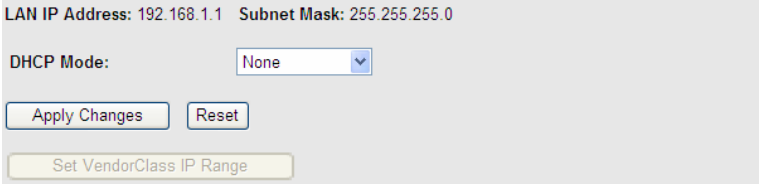

In the **DHCP Mode** field, choose **DHCP Relay**. The page shown in the following figure appears.

# **DHCP Mode**

This page is used to configure DHCP mode. You can set DHCP mode to None, DHCP Relay or DHCP Server.

(1) Set the DHCP mode to DHCP Server if you are using this device as a DHCP server. This page lists an IP address pool available to hosts on your LAN. The device assigns IP addresses in the pool to hosts on your network when they request Internet access.

(2) Set the DHCP mode to DHCP Relay if you are using another DHCP server to assign IP address to your hosts on the LAN. You can set the IP address of the DHCP server.

(3) If you set the DHCP mode to None, the device does not assign IP addresses to the hosts when they request an IP address.

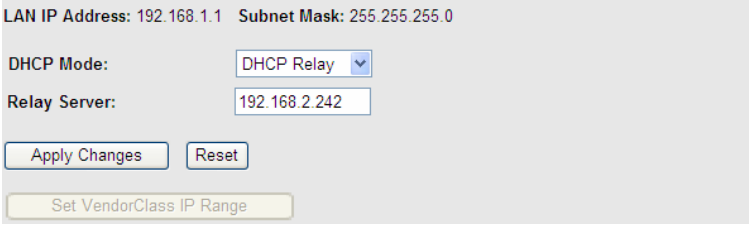

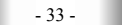

The following table describes the parameters and buttons of this page:

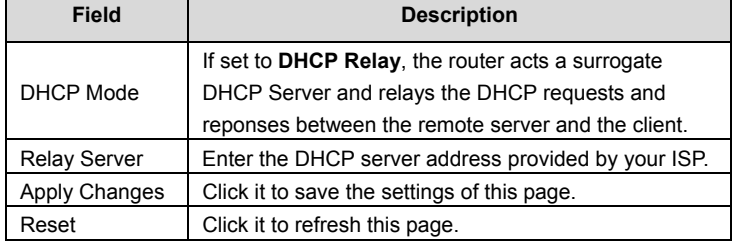

#### **3.4.1.3 DHCP Static IP**

Click **DHCP Static IP** in the left pane, the page shown in the following figure appears. You can assign the IP addresses on the LAN to the specific individual PCs based on their MAC address.

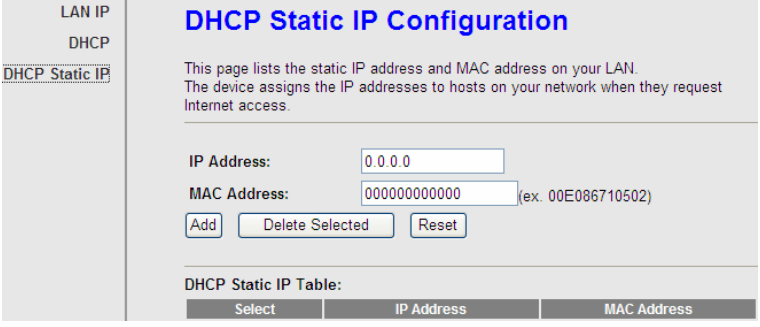

The following table describes the parameters and buttons of this page:

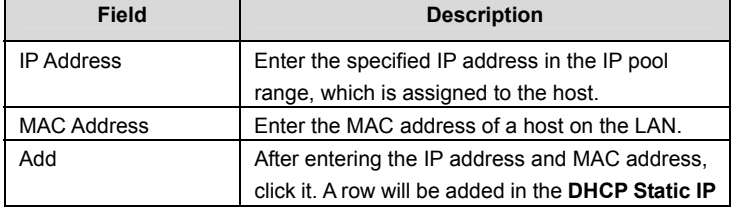

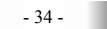

## **Web Configuration**

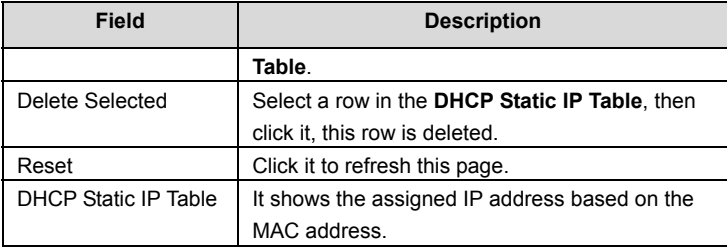

## **3.4.2 WAN**

Choose **Network** > **WAN**. The **WAN** page that is displayed contains **WAN**, **ATM Setting** and **ADSL Setting**.

## **3.4.2.1 WAN**

Click **WAN** in the left pane, the page shown in the following figure appears.

In this page, you can configure WAN interface of your router.

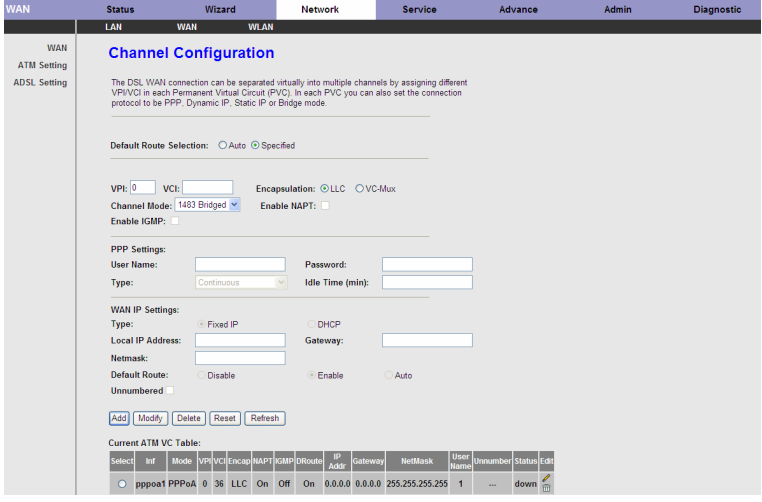
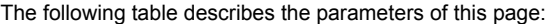

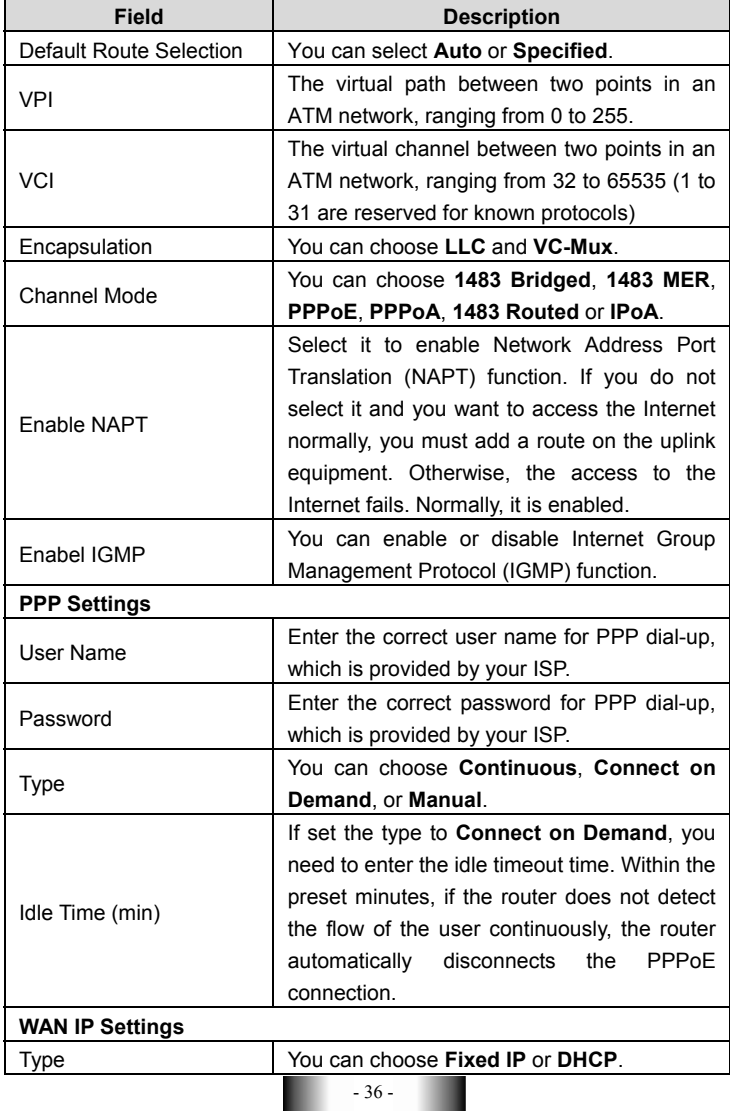

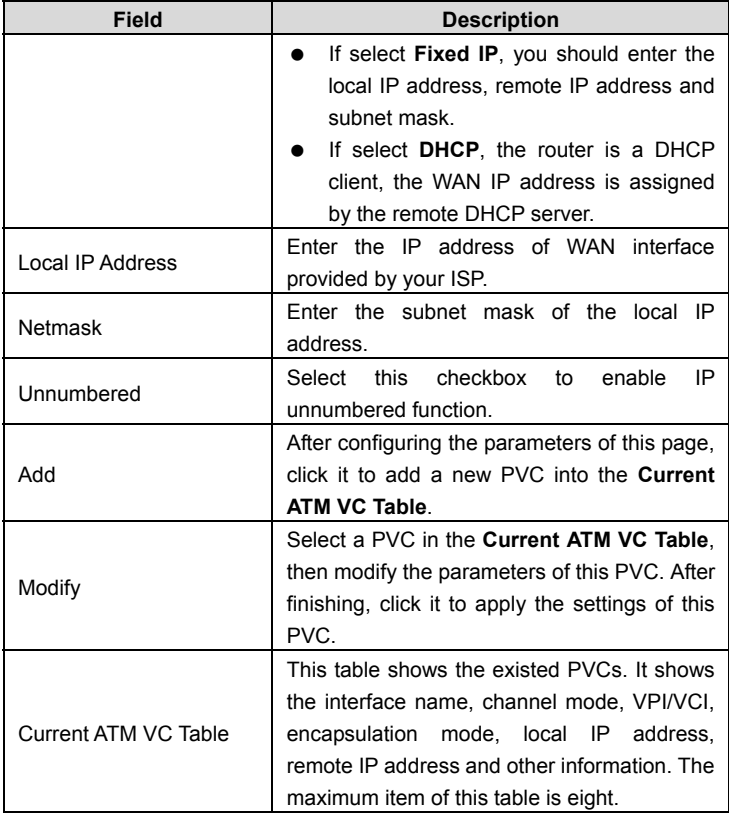

Click in the **PPPoE** mode, the page shown in the following figure appears. In this page, you can configure parameters of this PPPoE PVC.

# **PPP Interface - Modify**

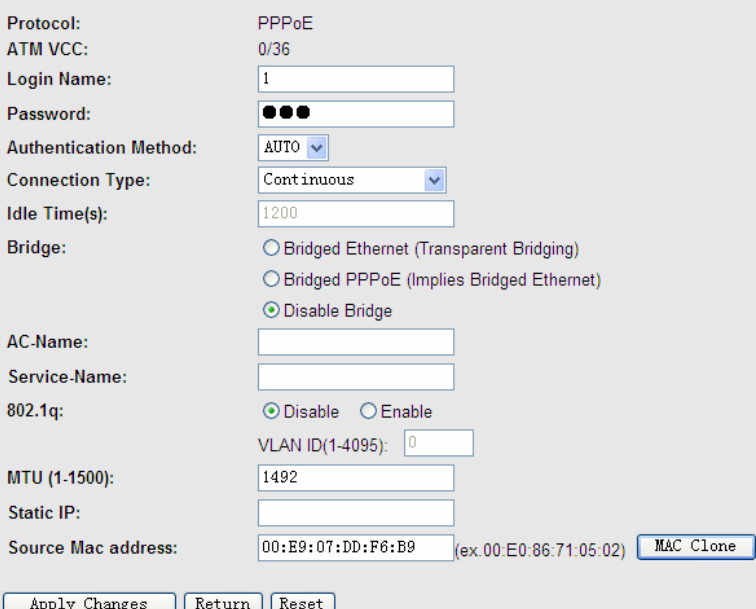

The following table describes the parameters and buttons of this page:

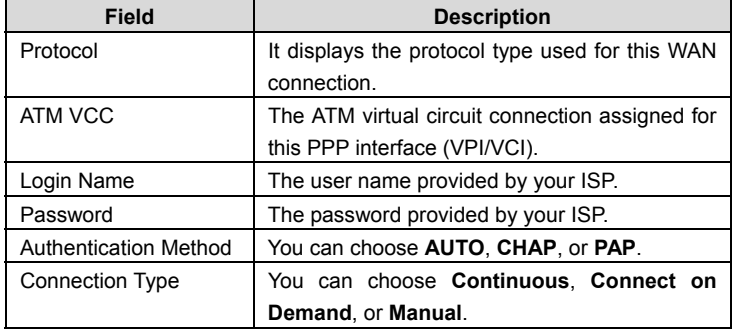

- 38 -

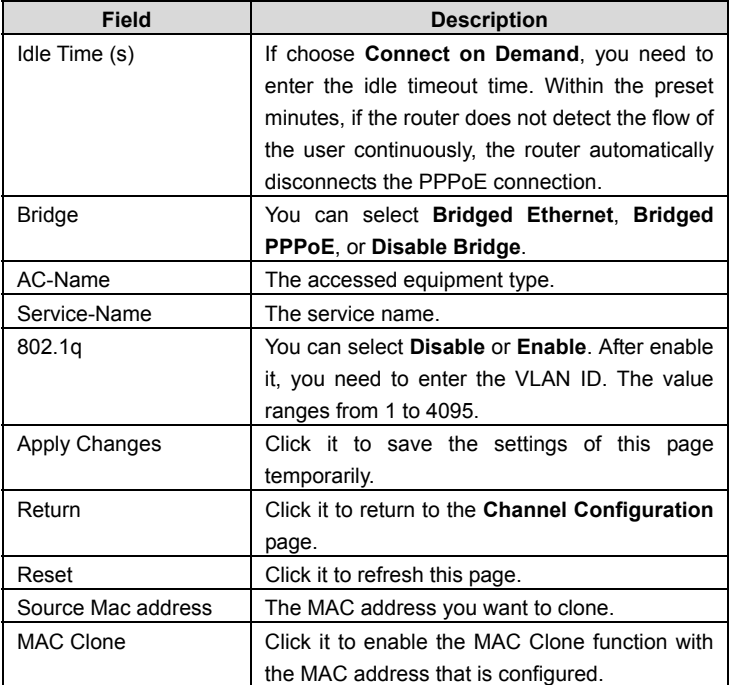

## **3.4.2.2 ATM Setting**

Click **ATM Setting** in the left pane, the page shown in the following figure appears. In this page, you can configure the parameters of the ATM, including QoS, PCR, CDVT, SCR and MBS.

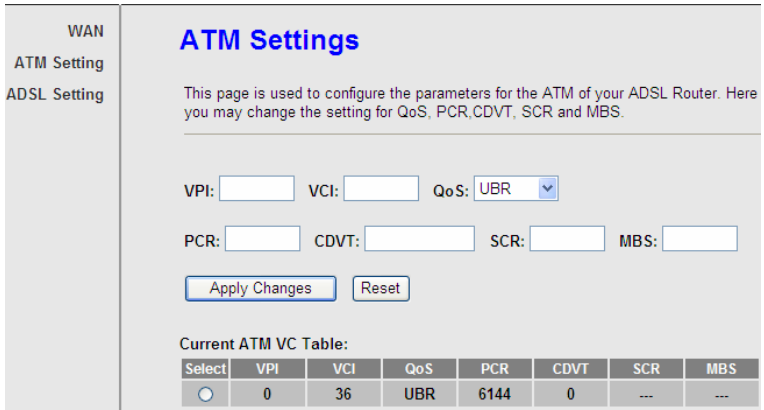

#### The following table describes the parameters of this page:

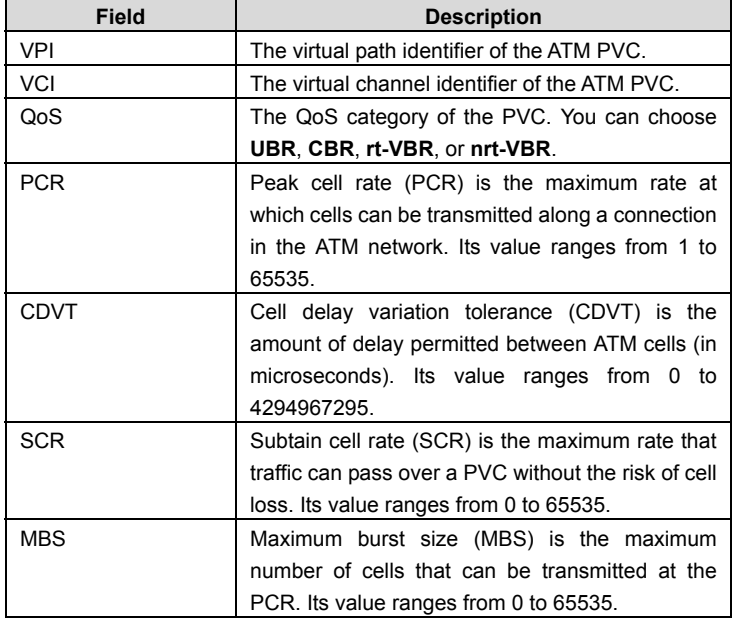

#### **3.4.2.3 ADSL Setting**

Click **ADSL Setting** in the left pane, the page shown in the following figure appears. In this page, you can select the DSL modulation. Mostly, you need to remain this factory default settings. The router supports these modulations: **G.Lite**, **G.Dmt**, **T1.413**, **ADSL2**, **ADSL2+**, **AnnexL** and **AnnexM**. The router negotiates the modulation modes with the DSLAM.

## **ADSL Settings**

This page is used to configure ADSL settings of the device.

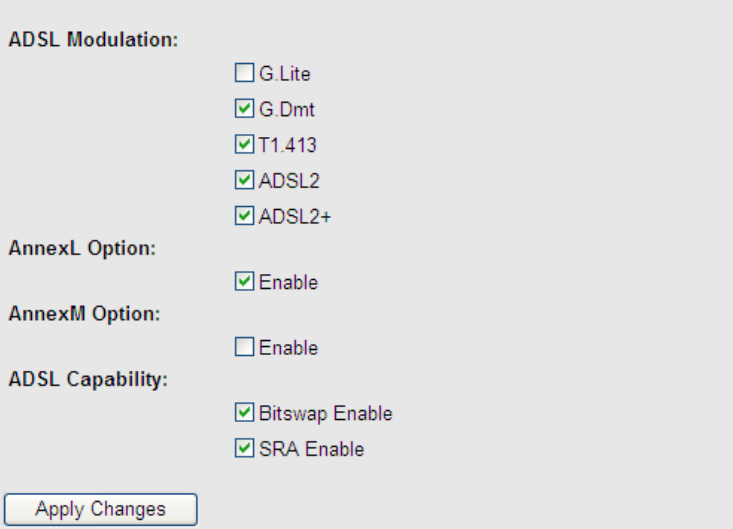

### **3.4.3 WLAN**

#### **3.4.3.1 Basic Settings**

Choose **WLAN** > **Basic Settings** and the following page appears. In this page, you can configure the parameters for wireless LAN clients that may connect to the modem.

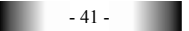

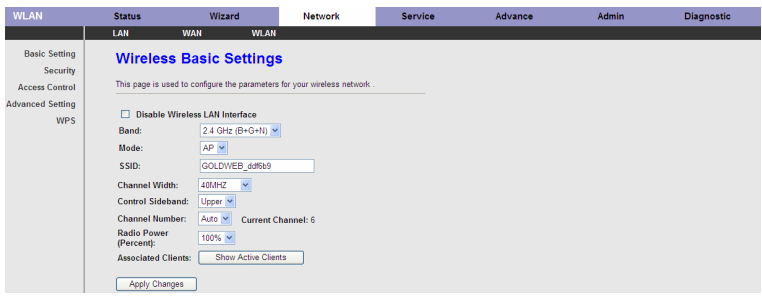

#### The following table describes the parameters of this page:

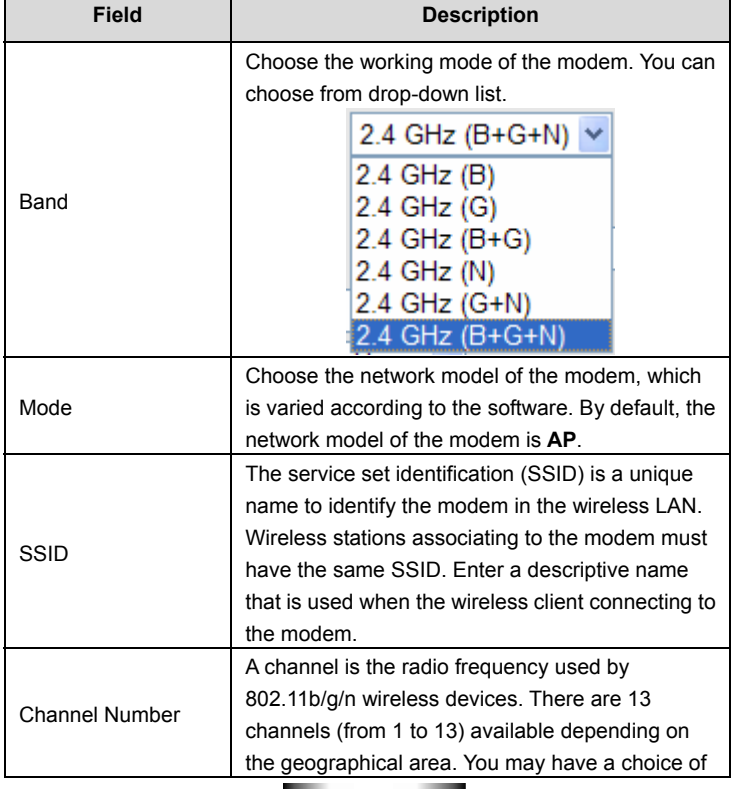

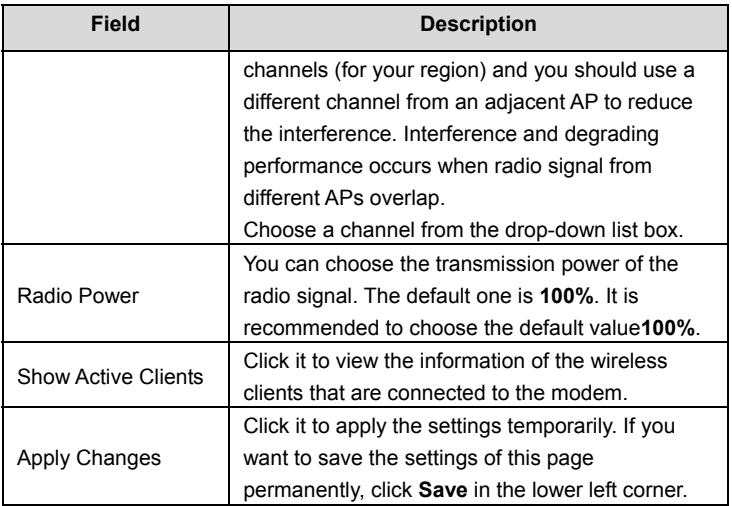

## **3.4.3.2 Security**

Choose **Wireless** > **Security** and the following page appears.

## **Wireless Security Setup**

This page allows you setup the wireless security. Turn on WEP or WPA by using Encryption Keys could prevent any unauthorized access to your wireless network.

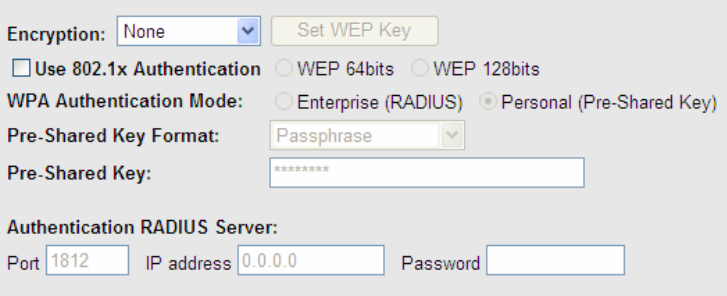

Note: When encryption WEP is selected, you must set WEP key value.

Apply Changes

The following table describes the parameters of this page:

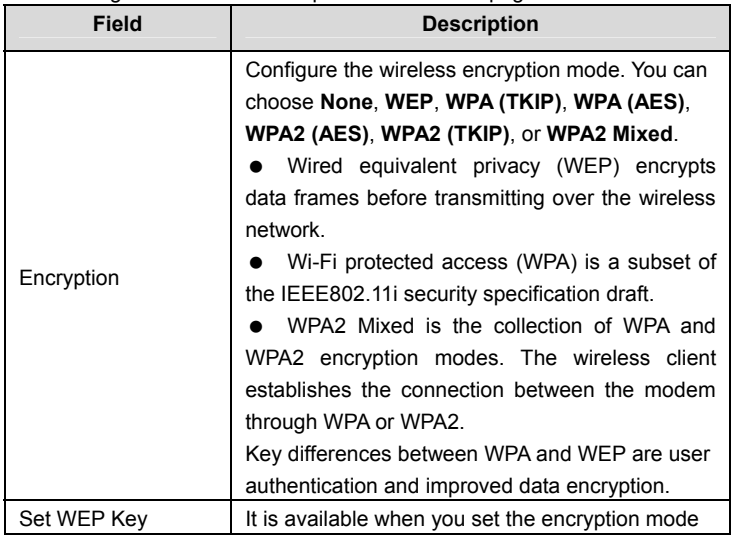

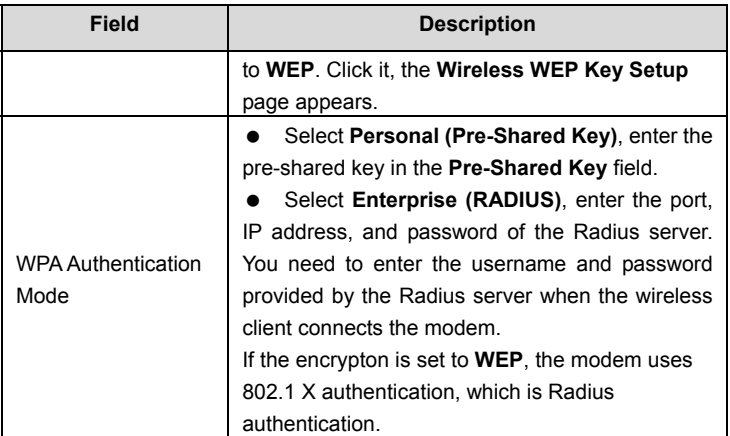

Click **Set WEP Key**, and the following page appears.

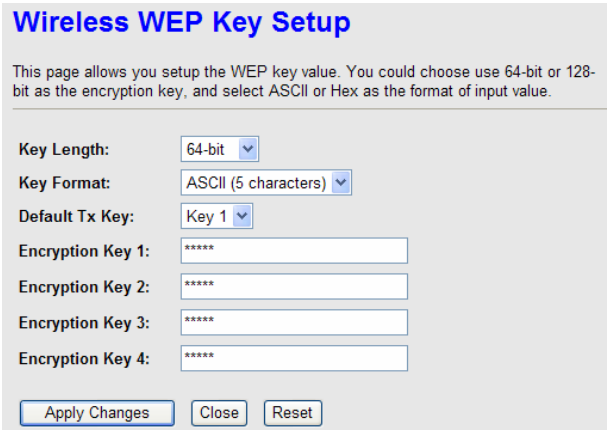

The following describes the parameters of this page:

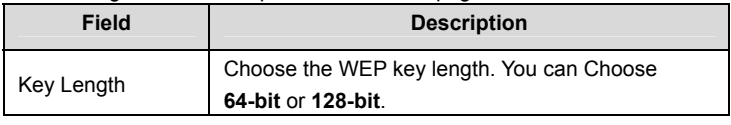

 $-45 -$ 

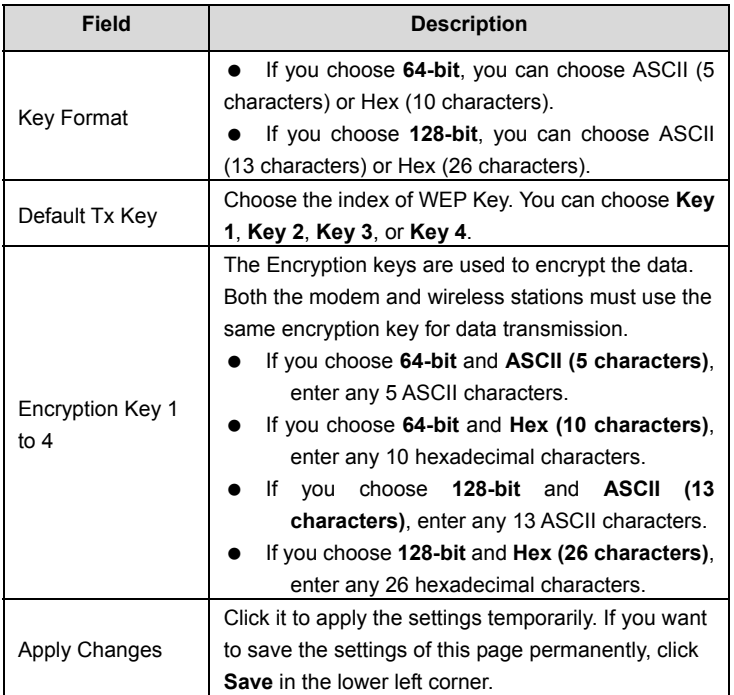

### **3.4.3.3 Access Control**

Choose **WLAN** > **Access Control** and the following page appears. In this page, you can configure the access control of the wireless clients.

## **Wireless Access Control**

This page is used to configure the wireless access control.

If you set the wireless access control mode to Allowed Listed, only those clients whose wireless MAC addresses are in the access control list are allowed to connect to your access point (AP).

If you set the wireless access control mode to Deny Listed, those clients whose wireless MAC addresses are in the access control list are blocked from connecting to vour AP.

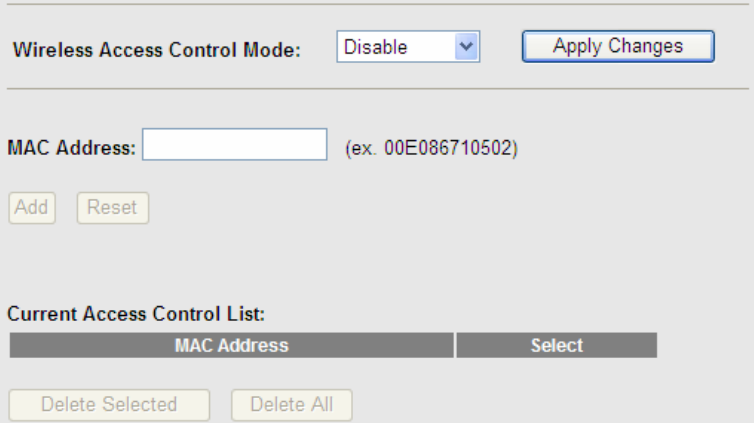

Choose **Allow Listed** as the access control mode to enable white list function. Only the devices whose MAC addresses are listed in the **Current Access Control List** can access the modem.

Choose **Deny Listed** as the access control mode to to enable black list function. The devices whose MAC addresses are listed in the **Current Access Control List**  are denied to access the modem.

#### **3.4.3.4 Advanced Settings**

Choose **Wireless** > **Advanced Settings** and the following page appears. In this page, you can configure the wireless advanced parameters. It is recommended to use the default parameters.

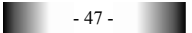

## **Note:**

The parameters in the **Advanced Settings** are modified by the professional personnel, it is recommended to keep the default values.

# **Wireless Advance Settings**

These settings are only for more technically advanced users who have a sufficient knowledge about wireless LAN. These settings should not be changed unless you know what effect the changes will have on your Access Point.

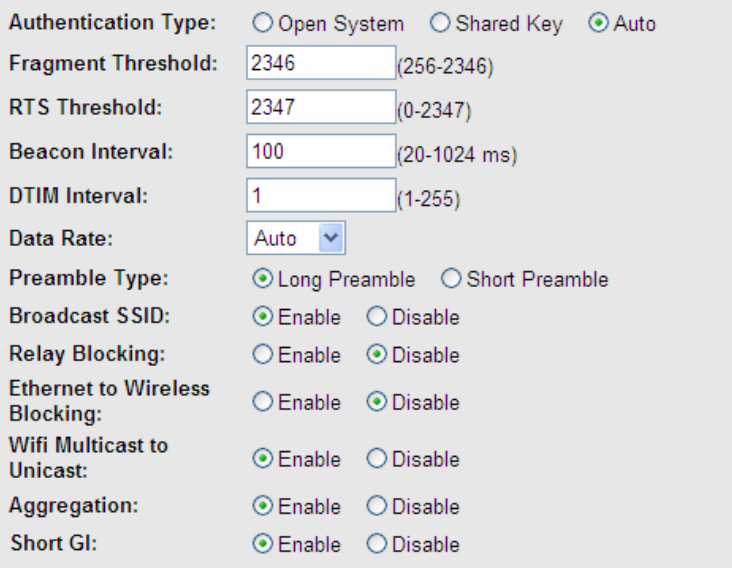

#### Apply Changes

The following table describes the parameters of this page:

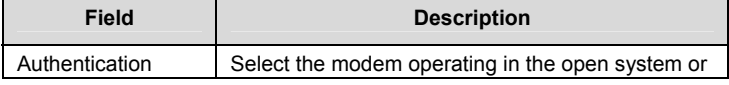

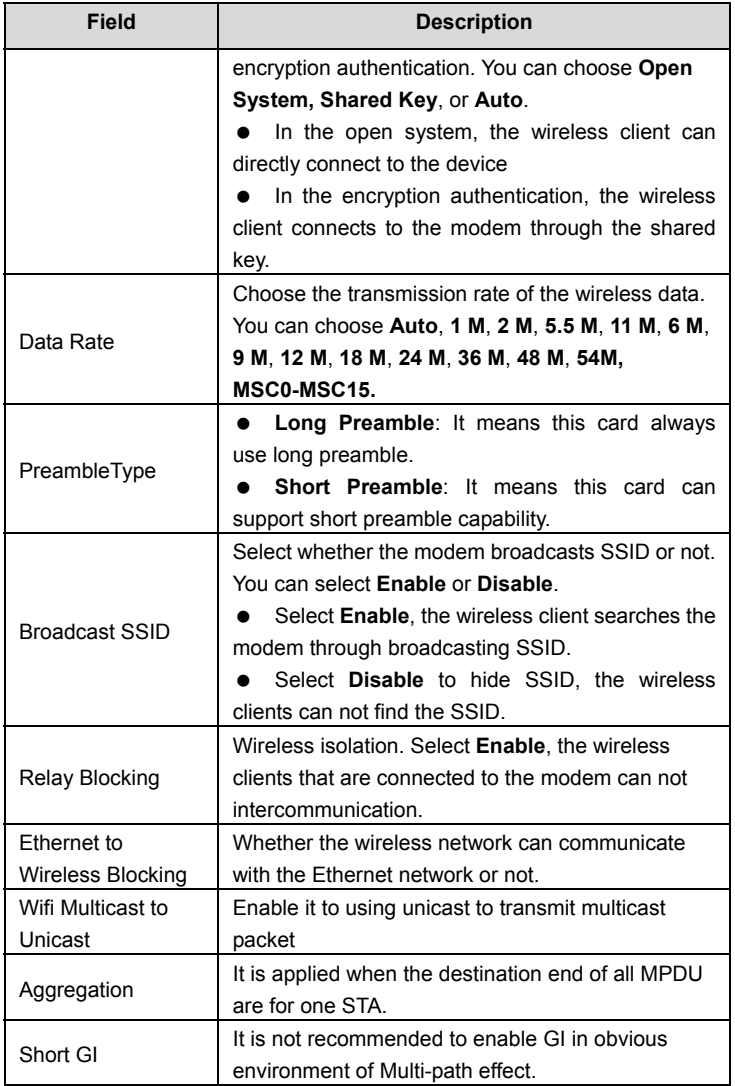

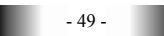

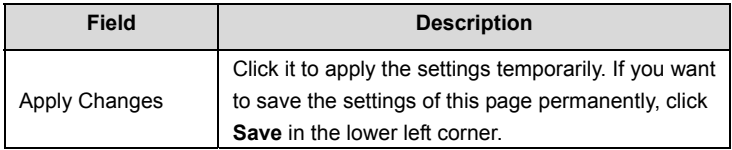

#### **3.4.3.5 WPS**

Choose **WLAN** > **WPS** and the following page appears.

# **Wi-Fi Protected Setup**

This page is used to configure Wi-Fi protected setup (WPS). Using this feature could let your wireless client automatically syncronize its setting and connect to the access point (AP) in 2 minutes without any hassle.

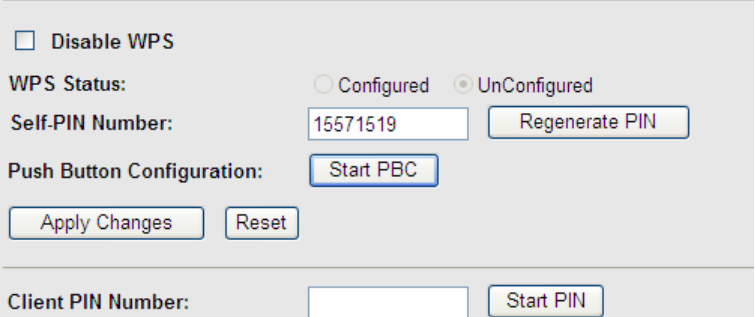

There are two ways for the wireless client to establish the connection with the modem through WPS. The modem generates PIN, see the above figure. Click **Regenerate PIN** to generate a new PIN, and then click **Start PBC**, In the wireless  $c$  client tool, enter the PIN which is generated by the modem, start connection. The client will automatically establish the connection with the modem through the encryption mode, and you need not to enter the key. The other way is the wireless client generates PIN. In the above figure, enter PIN of the wireless client in the **Client PIN Number** field, then click **Start PIN** to establish the connection.

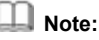

The wireless client establishes the connection with the modem through WPS negotiation.The wireless client must support WPS

## **3.5 Service**

In the navigation bar, click **Service**. In the **Service** page that is displayed contains **DNS**, **Firewall**, **UPNP**, **IGMP Proxy**, **TR-069** and **ACL**.

### **3.5.1 DNS**

Domain Name System (DNS) is an Internet service that translates the domain name into IP address. Because the domain name is alphabetic, it is easier to remember. The Internet, however, is based on IP addresses. Every time you use a domain name, DNS translates the name into the corresponding IP address. For example, the domain name www.example.com might be translated to 198.105.232.4. The DNS has its own network. If one DNS server does not know how to translate a particular domain name, it asks another one, and so on, until the correct IP address is returned.

Choose **Service** > **DNS**. The **DNS** page that is displayed contains **DNS** and **DDNS**.

#### **3.5.1.1 DNS**

Click **DNS** in the left pane, the page shown in the following figure appears.

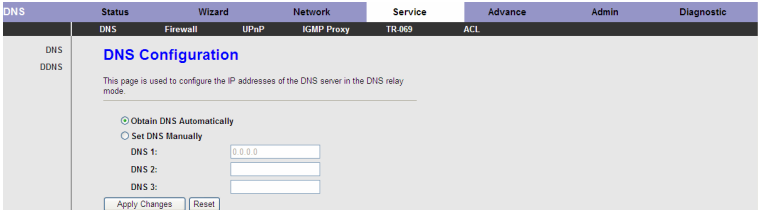

The following table describes the parameters and buttons of this page:

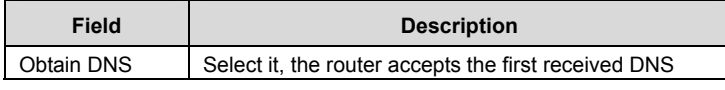

 $\blacksquare$  - 51 -

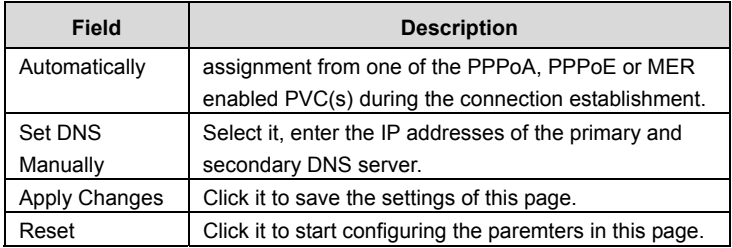

## **3.5.1.2 DDNS**

Click **DDNS** in the left pane, the page shown in the following figure appears. This page is used to configure the dynamic DNS address from DynDNS.org or TZO. You can add or remove to configure dynamic DNS.

## **Dynamic DNS Configuration**

This page is used to configure the Dynamic DNS address from DynDNS.org or TZO. Here you can Add/Remove to configure Dynamic DNS.

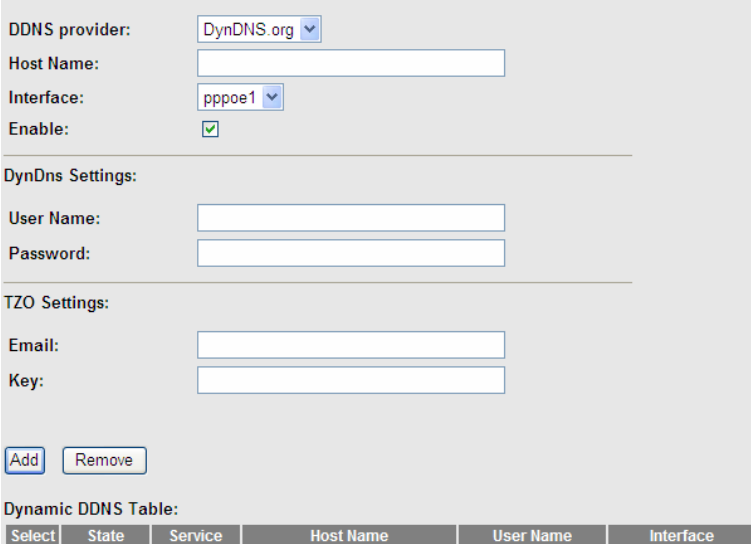

The following table describes the parameters of this page:

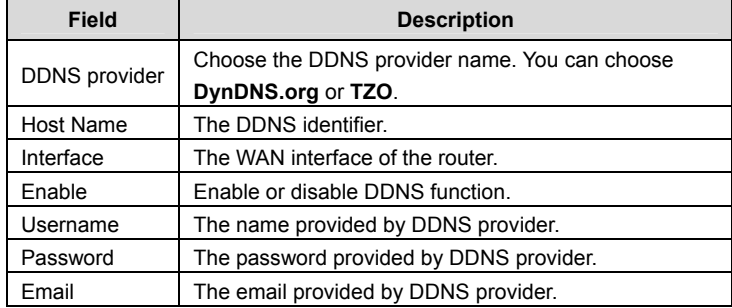

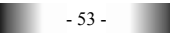

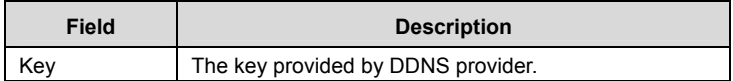

#### **3.5.2 Firewall**

Choose **Service > Firewall**. The **Firewall** page that is displayed contains **IP/Port Fileter**, **MAC Filter**, **URL Blocking**, **Virtual Server, IP Address Mapping**, **DMZ Setting**, **NAT EXCLUDE IP**, **ALG Setting** and **Anti**-**DoS**.

#### **3.5.2.1 IP/Port Filter**

Click **IP/Port Filter** in the left pane, the page shown in the following figure appears. Entries in the table are used to restrict certain types of data packets through the gateway. These filters are helpful in securing or restricting your local network.

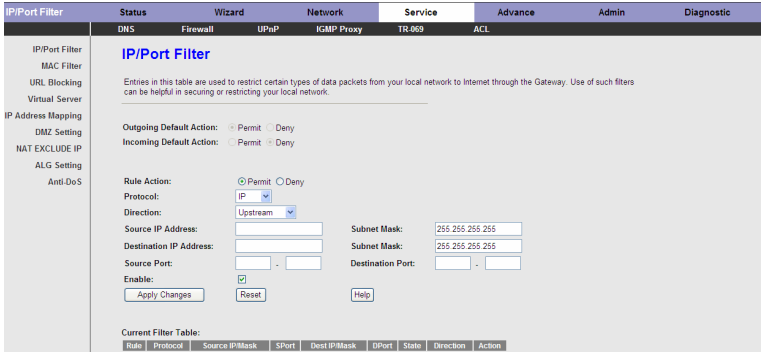

#### **3.5.2.2 MAC Filter**

Click **MAC Filter** in the left pane, the page shown in the following figure appears. Entries in the table are used to restrict certain types of data packets from your local network to Internet through the gateway. These filters are helpful in securing or restricting your local network.

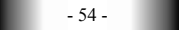

## **MAC Filter**

Entries in this table are used to restrict certain types of data packets from your local network to Internet through the Gateway. Use of such filters can be helpful in securing or restricting your local network.

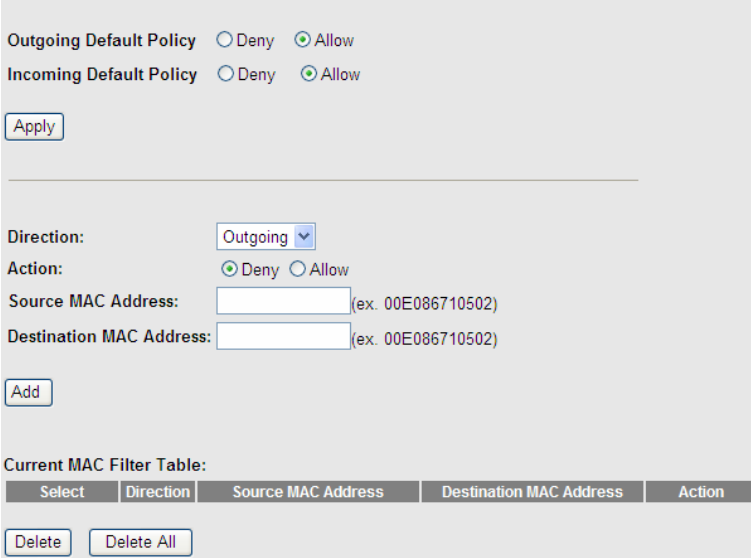

#### **3.5.2.3 URL Blocking**

Click **URL Blocking** in the left pane, the page shown in the following figure appears. This page is used to block a fully qualified domain name, such as tw.yahoo.comand and filtered keyword. You can add or delete FQDN and filtered keyword.

# **URL Blocking Configuration**

This page is used to configure the filtered keyword. Here you can add/delete filtered keyword.

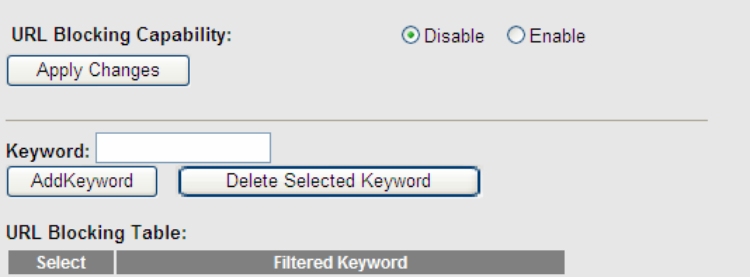

The following table describes the parameters and buttons of this page:

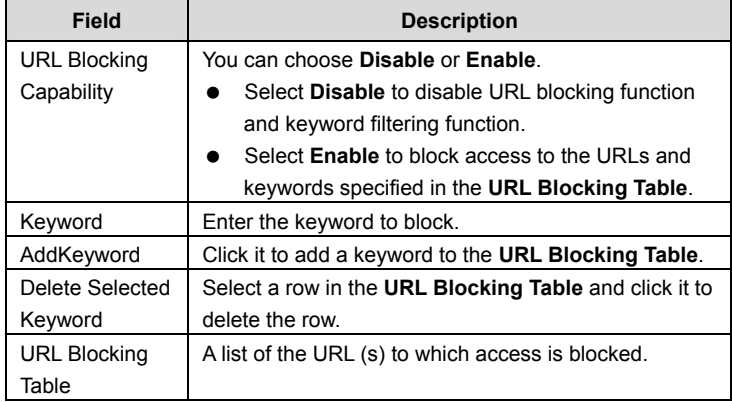

#### **3.5.2.4 Virtual Server**

Click **Virtual Server** in the left pane, the page shown in the following figure appears.

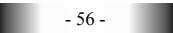

## **Virtual Server**

The page is used to configure virtual server. So other users on the Internet can access the server on your LAN through the device.

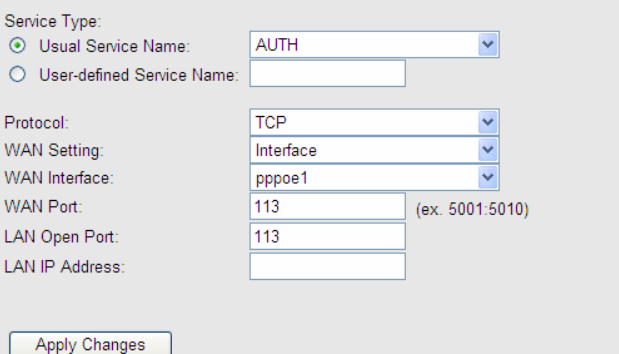

#### **Current Virtual Server Forwarding Table:**

ServerName | Protocol | Local IP Address | Local Port | WAN IP Address | WAN Port | State | Action

#### The following table describes the parameters of this page:

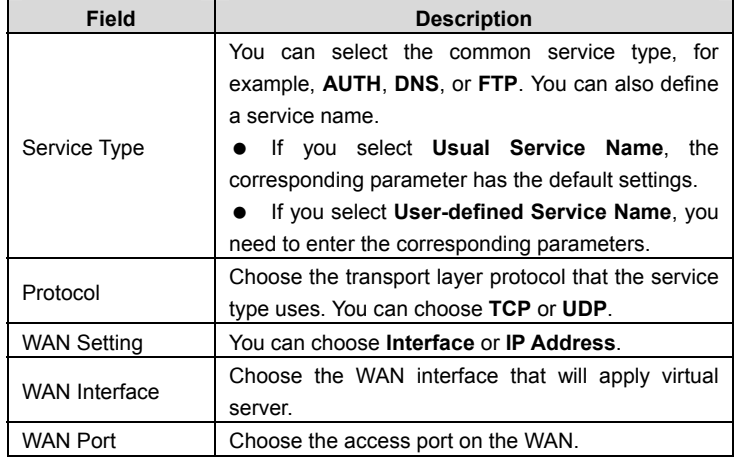

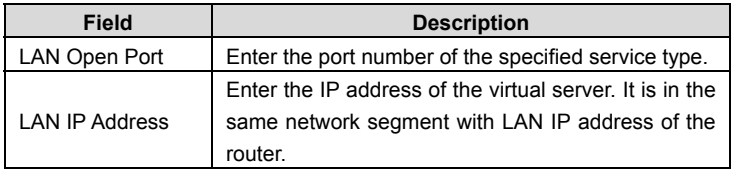

#### **3.5.2.5 IP Address Mapping**

NAT is short for Network Address Translation. The Network Address Translation Settings window allows you to share one WAN IP address for multiple computers on your LAN.

Click **IP Address Mapping** in the left pane, the page shown in the following figure appears.

Entries in this table allow you to configure one IP pool for specified source IP address from LAN, so one packet whose source IP is in range of the specified address will select one IP address from the pool for NAT.

# **NAT IP MAPPING**

Entries in this table allow you to config one IP pool for specified source ip address from lan, so one packet which's source ip is in range of the specified address will select one IP address from pool for NAT.

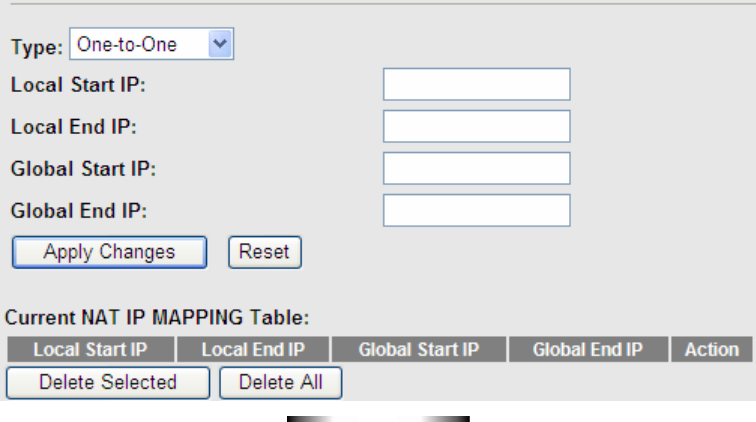

- 58 -

#### **3.5.2.6 DMZ Setting**

Demilitarized Zone (DMZ) is used to provide Internet services without sacrificing unauthorized access to its local private network. Typically, the DMZ host contains devices accessible to Internet traffic, such as web (HTTP) servers, FTP servers, SMTP (e-mail) servers and DNS servers.

Click **DMZ Setting** in the left pane, the page shown in the following figure appears. The following describes how to configure DMZ.

**Step 3** Select **Enable DMZ** to enable this function.

**Step 4** Enter an IP address of the DMZ host.

**Step 5** Click **Apply Changes** to save the settings of this page temporarily.

# DM<sub>7</sub>

A Demilitarized Zone is used to provide Internet services without sacrificing unauthorized access to its local private network. Typically, the DMZ host contains devices accessible to Internet traffic, such as Web (HTTP) servers, FTP servers, SMTP (e-mail) servers and DNS servers.

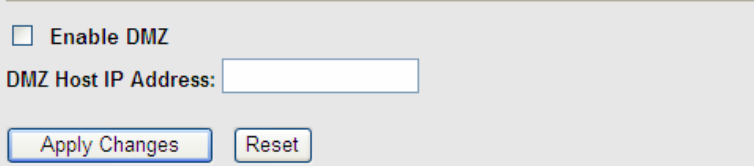

#### **3.5.2.7 NAT EXCLUDE IP**

Click **NAT EXCLUDE IP** in the left pane, the page shown in the following figure appears.

In the page, you can configure some source IP addresses which use the purge route mode when accessing internet through the specified interface.

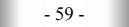

### **NAT EXCLUDE IP** In the page , you can config some source IP address which use the purge route mode when access internet through the specified interface. interface:  $pppoe1 \vee$ IP Range: Apply Changes Reset **Current NAT Exclude IP Table: WAN** Interface Low IP **High IP Action**

#### **3.5.2.8 ALG Setting**

Click **ALG Setting** in the left pane, the page shown in the following figure appears.

# **NAT ALG and Pass-Through**

This page is used to configure NAT ALG and pass-through.

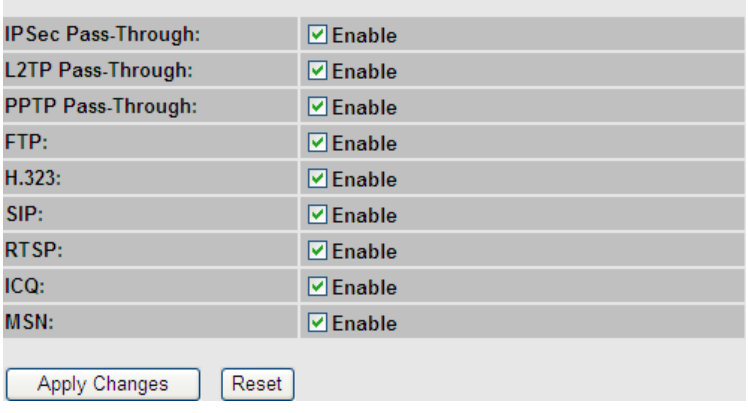

### **3.5.2.9 Anti-DoS**

Denial-of-Service Attack (DoS attack) is a type of attack on a network that is designed to bring the network to its knees by flooding it with useless traffic. Click **Anti-DoS** in the left pane, the page shown in the following figure appears. In this page, you can prevent DoS attacks.

## **Anti-DoS Setting**

A "denial-of-service" (DoS) attack is characterized by an explicit attempt by hackers to prevent legitimate users of a service from using that service.

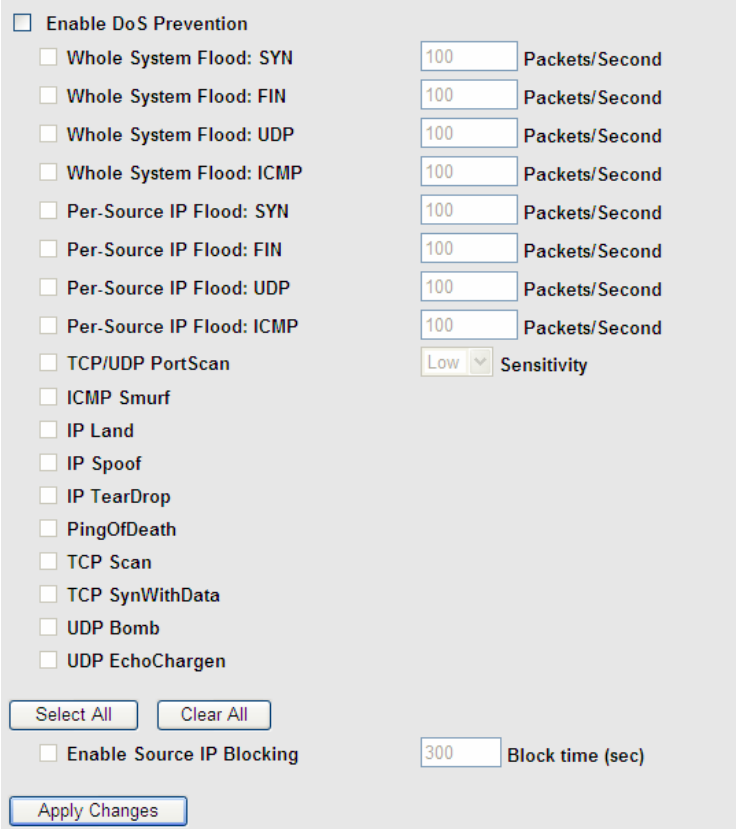

### **3.5.3 UPNP**

Choose **Service** > **UPnP**, the page shown in the following figure appears. This page is used to configure UPnP. The system acts as a daemon after you enable it.

# **UPnP Configuration**

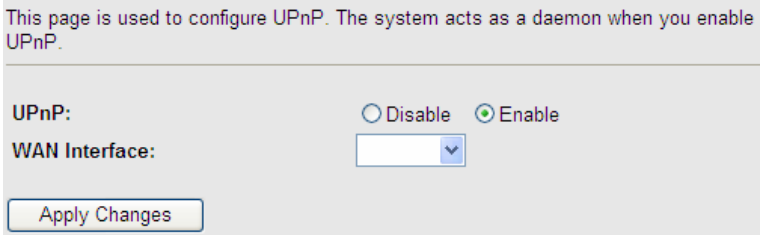

## **3.5.4 IGMP Proxy**

Choose **Service** > **IGMP Proxy**, the page shown in the following figure appears. IGMP proxy enables the system to issue IGMP host messages on behalf of hosts that the system discovered through standard IGMP interfaces. The system acts as a proxy for its hosts after you enable it.

## **IGMP Proxy Configuration**

IGMP proxy enables the system to issue IGMP host messages on behalf of hosts that the system discovered through standard IGMP interfaces. The system acts as a proxy for its hosts when you enable it by doing the follows:

. Enable IGMP proxy on WAN interface (upstream), which connects to a router running IGMP.

. Enable IGMP on LAN interface (downstream), which connects to its hosts.

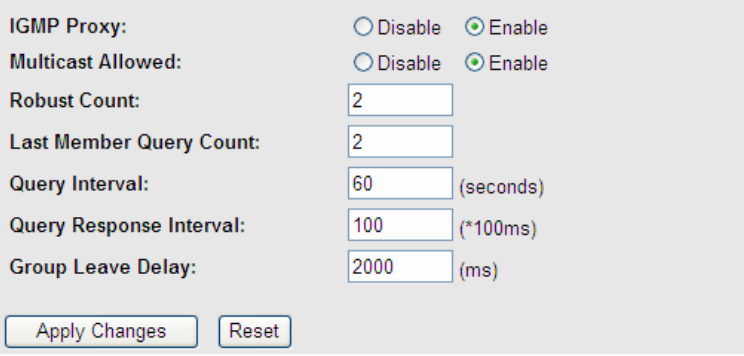

## **3.5.5 TR-069**

Choose **Service** > **TR-069**, the page shown in the following page appears. In this page, you can configure the TR-069 CPE.

## **TR-069 Configuration**

This page is used to configure the TR-069 customer premises equipment (CPE). In this page, you can configure the parameters of auto-configuration server (ACS).

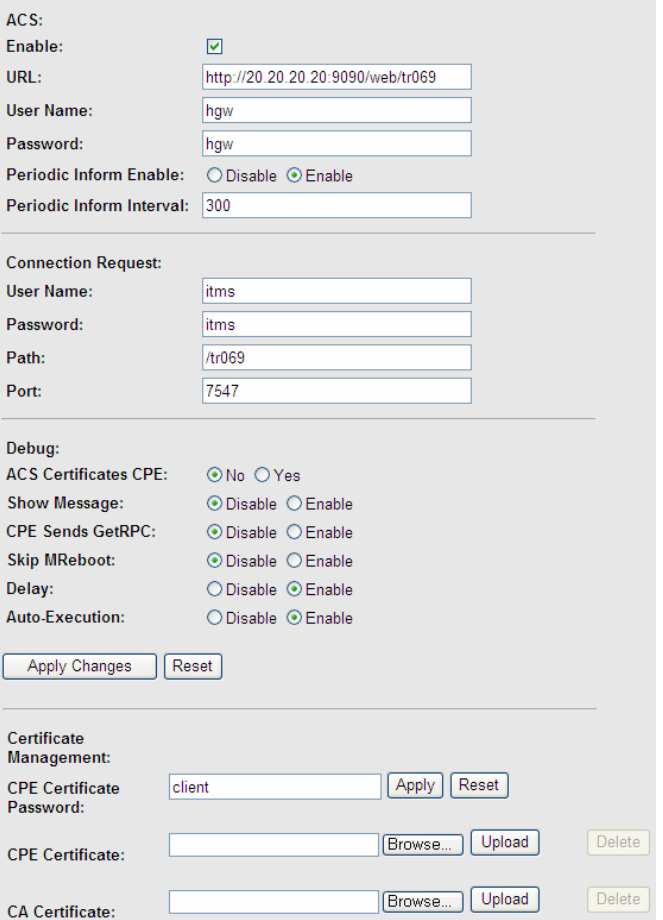

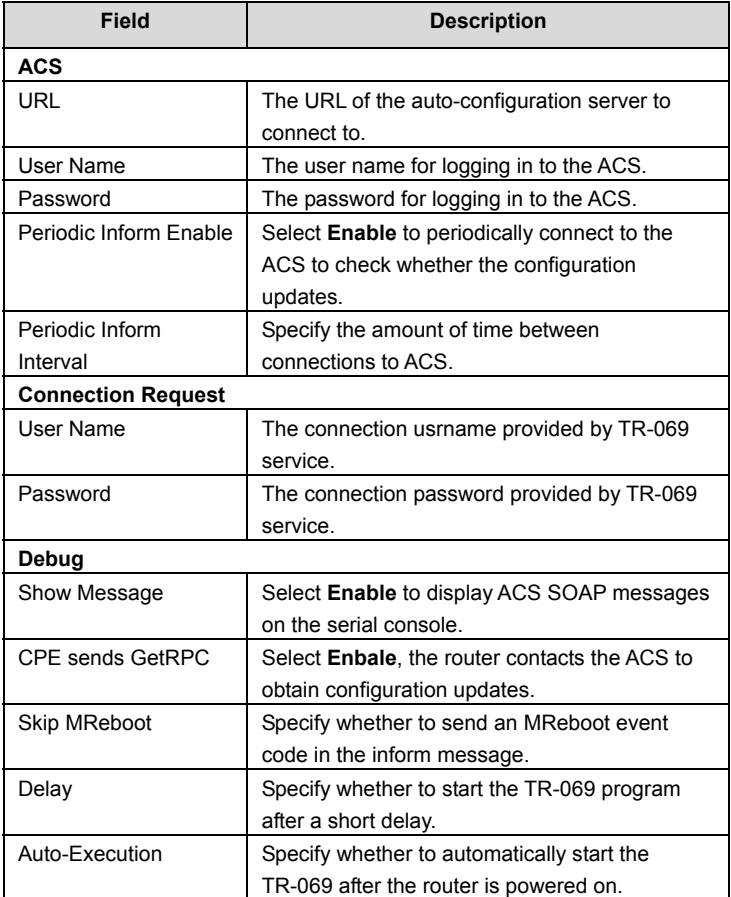

The following table describes the parameters of this page:

## **3.5.6 ACL**

Choose **Service** > **ACL**, the page shown in the following figure appears. In this page, you can permit the data packets from LAN or WAN to access the router. You

- 66 -

can configure the IP address for Access Control List (ACL). If ACL is enabled, only the effective IP address in the ACL can access the router.

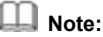

If you select **Enable** in ACL capability, ensure that your host IP address is in ACL list before it takes effect.

## **ACL Configuration**

You can specify which services are accessable form LAN or WAN side. Entries in this ACL table are used to permit certain types of data packets from your local network or Internet network to the Gateway. Using of such access control can be helpful in securing or restricting the Gateway managment.

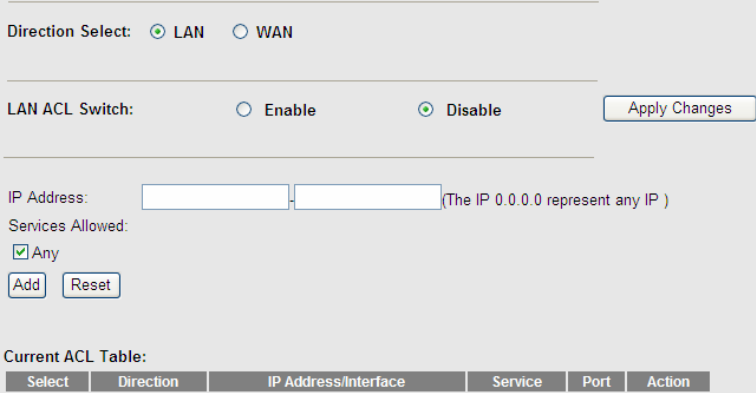

The following table describes the parameters and buttons of this page:

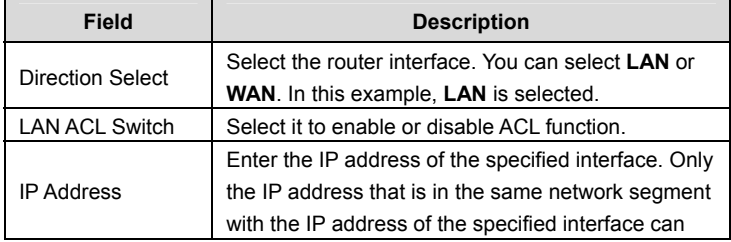

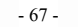

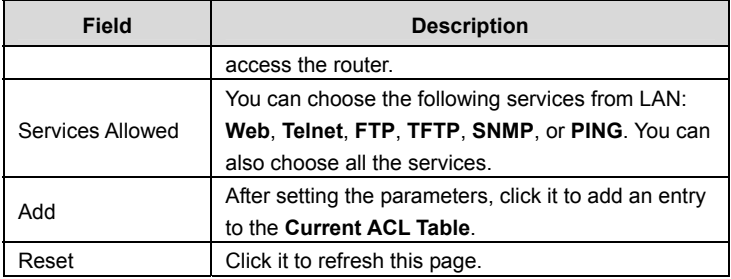

Set direction of the data packets to WAN, the page shown in the following figure appears.

# **ACL Configuration**

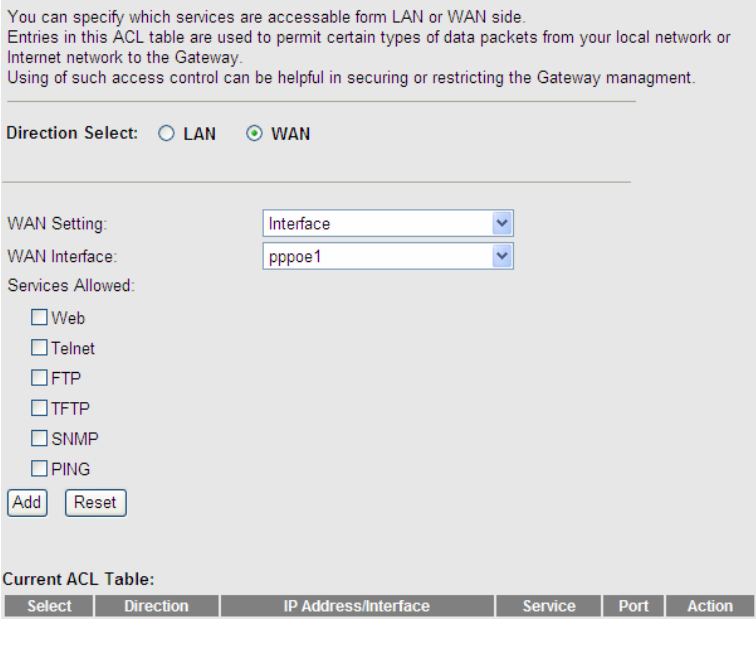

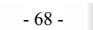

**Field Description**  Direction Select Select the router interface. You can select **LAN** or **WAN**. In this example, **WAN** is selected. WAN Setting You can choose **Interface** or **IP Address**. WAN Interface | Choose the interface that permits data packets from WAN to access the router. IP Address Enter the IP address on the WAN. Only the IP address that is in the same network segment with the IP address on the WAN can access the router. Services Allowed You can choose the following services from WAN: **Web**, **Telnet**, **FTP**, **TFTP**, **SNMP**, or **PING**. You can also choose all the services. After setting the parameters, click it to add an entry to the **Current ACL Table**. Reset **Click it to refresh this page.** 

The following table describes the parameters and buttons of this page:

## **3.6 Advance**

In the navigation bar, click **Advance**. In the **Advance** page that is displayed contains **Bridge Setting**, **Routing**, **Port Mapping**, **QoS**, **SNMP** and **Others**.

## **3.6.1 Bridge Setting**

Choose **Advance** > **Bridge Setting**, the page shown in the following figure appears. This page is used to configure the bridge parameters. You can change the settings or view some information on the bridge and its attached ports.

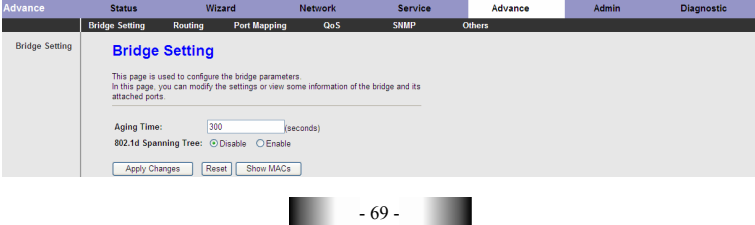

The following table describes the parameters and button of this page:

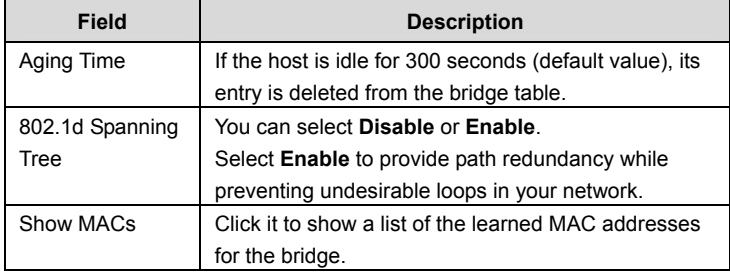

Click **Show MACs**, the page shown in the following figure appears. This table shows a list of learned MAC addresses for this bridge.

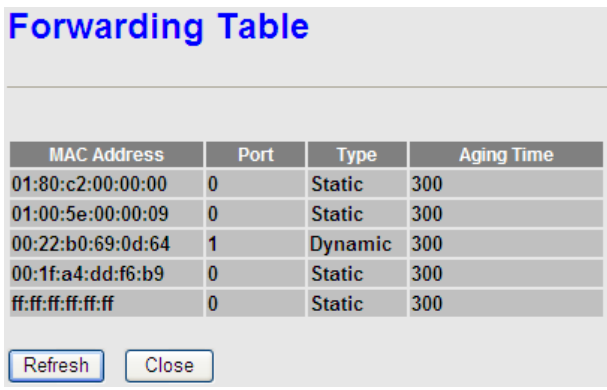

## **3.6.2 Routing**

Choose **Advance > Routing**, the page shown in the following figure appears. The page that is displayed contains **Static Route** and **RIP.**

### **3.6.2.1 Static Route**

Click **Static Route** in the left pane, the page shown in the following figure appears. This page is used to configure the routing information. You can add or delete IP routes.

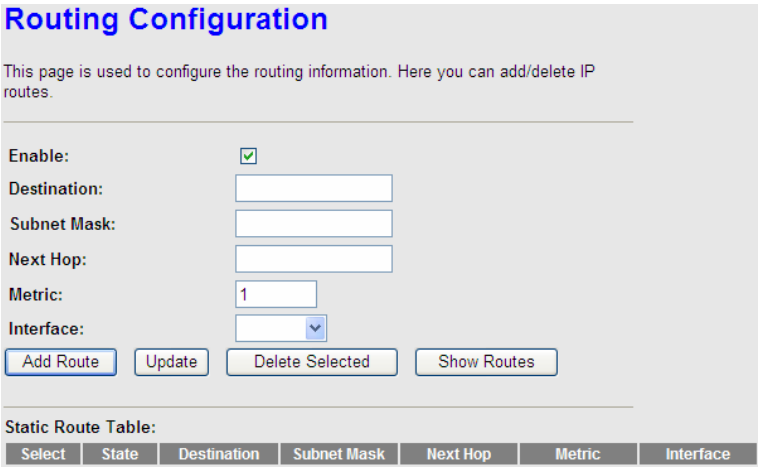

The following table describes the parameters and buttons of this page:

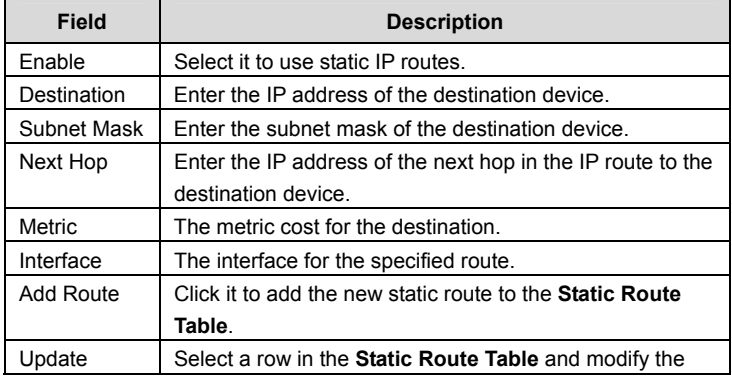

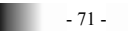
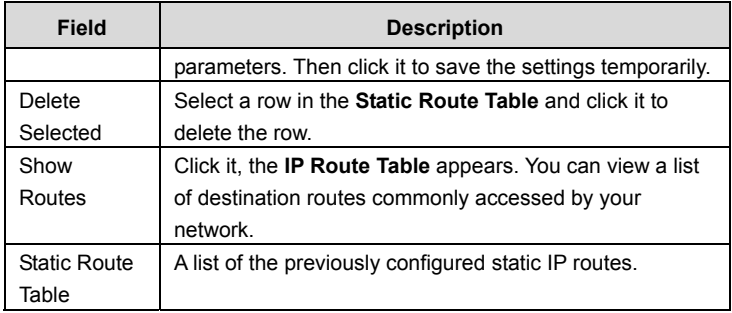

Click **Show Routes**, the page shown in the following figure appears. The table shows a list of destination routes commonly accessed by your network.

### **IP Route Table**

This table shows a list of destination routes commonly accessed by your network.

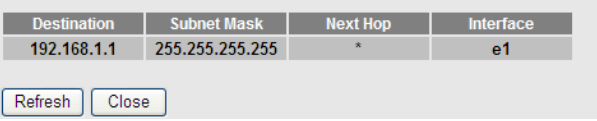

#### **3.6.2.2 RIP**

Click **RIP** in the left pane, the page shown in the following figure appears. If you are using this device as a RIP-enabled router to communicate with others using Routing Information Protocol (RIP), enable RIP. This page is used to select the interfaces on your devices that use RIP, and the version of the protocol used.

## **RIP Configuration**

Enable the RIP if you are using this device as a RIP-enabled router to communicate with others using the Routing Information Protocol.

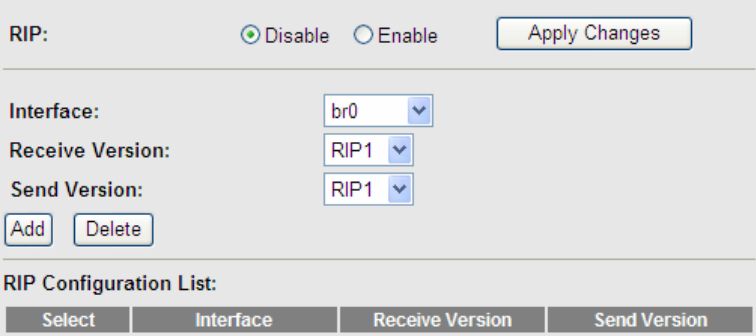

#### The following table describes the parameters and buttons of this page:

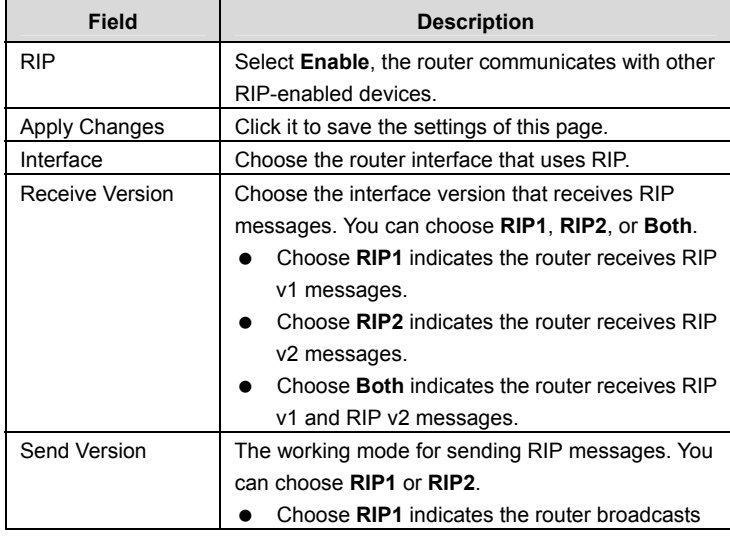

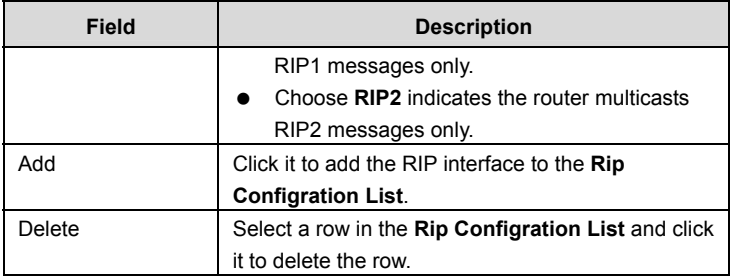

### **3.6.3 Port Mapping**

Choose **Advance** > **Port Mapping**. The page shown in the following figure appears. In this page, you can bind the WAN interface and the LAN interface to the same group.

## **Port Mapping Configuration**

The procedure for operating a mapping group is as follows:

- 1. Enable port mapping.
- 2. Select a group from the table.
- 3. Select interfaces from the available interface list and add it to the grouped interface list
- by using the arrow buttons to bind the ports.
- 4. Click "Apply Changes" to save the settings.

Note: The selected interfaces will be removed from their original groups and added to the new group.

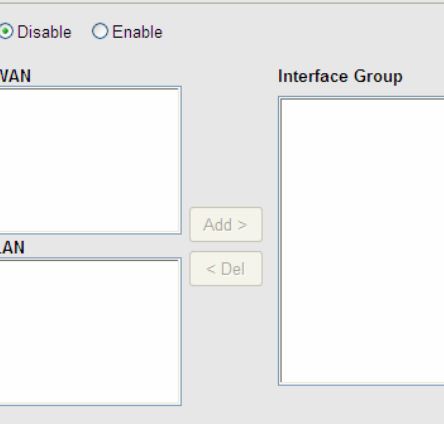

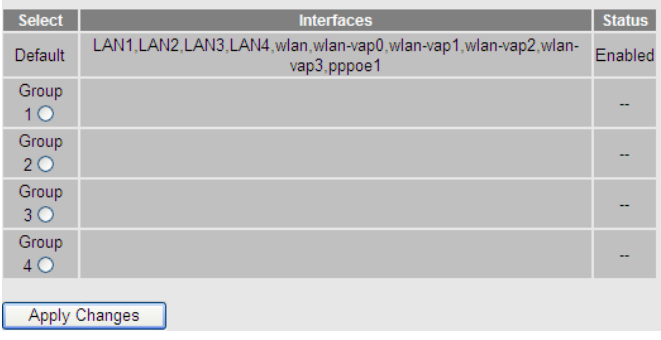

.

The procedure for manipulating a mapping group is as follows:

- **Step 6** Select **Enable** to enable this function.
- **Step 7** Select a group from the table.
- **Step 8** Select interfaces from the WAN and LAN interface list and add them to the grouped interface list using the arrow buttons to manipulate the required mapping of the ports.

Click **Apply Changes** to save the changes.

### **3.6.4 QoS**

Choose **Advance > QoS**, the page shown in the following figure appears. Entries in the **QoS Rule List** are used to assign the precedence for each incoming packet based on physical LAN port, TCP/UDP port number, source IP address, destination IP address and other information.

## **IP QoS**

Entries in the table are used to assign the precedence for each incoming packet according to the specified policy.

The procedure for configuring quality of service (QoS) is as follows:

- 1. Enable QoS.
- 2. Set traffic rule.
- 3. Assign the precedence or add marker for different stream.

IP QoS: ⊙Disable ○ Enable Apply

**Step 1** Enable IP QoS and click **Apply** to enable IP QoS function.

**Step 2** Click **add rule** to add a new IP QoS rule.

The page shown in the following figure appears.

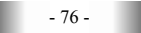

## **IP QoS**

Entries in the table are used to assign the precedence for each incoming packet according to the specified policy.

The procedure for configuring quality of service (QoS) is as follows:

- 1. Enable QoS.
- 2. Set traffic rule.
- 3. Assign the precedence or add marker for different stream.

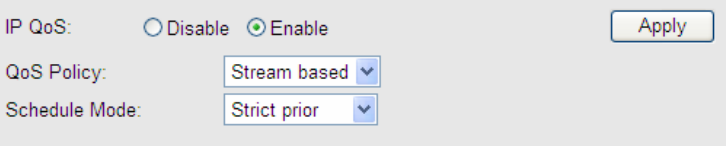

#### QoS Rule List:

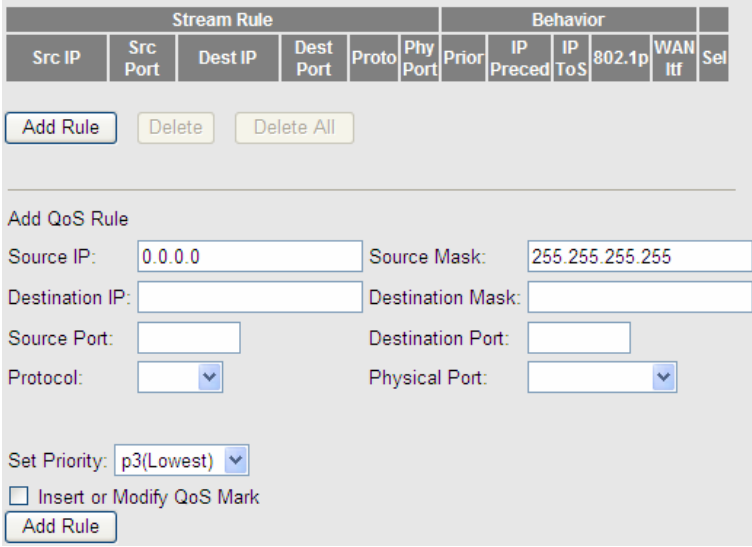

The following table describes the parameters and buttons of this page:

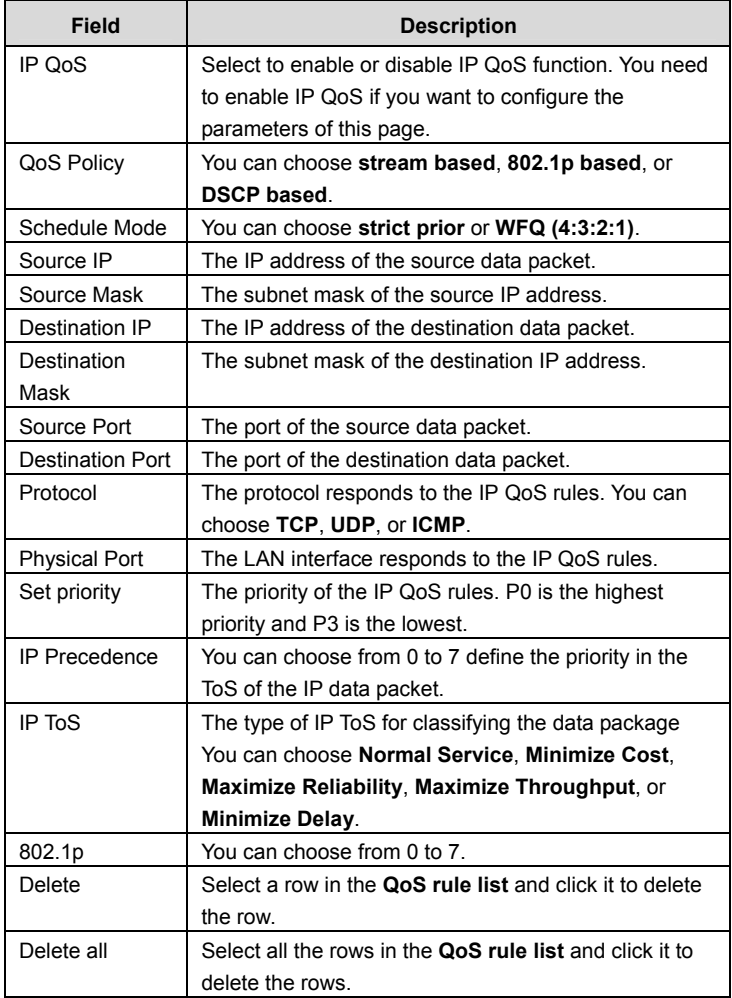

### **3.6.5 SNMP**

Choose **Advance** > **SNMP**, the page shown in the following figure appears. You can configure the SNMP parameters.

## **SNMP Protocol Configuration**

This page is used to configure the Simple Network Management Protocol (SNMP). In this page, you can modify the settings of system description, trap IP address, and community name and so on.

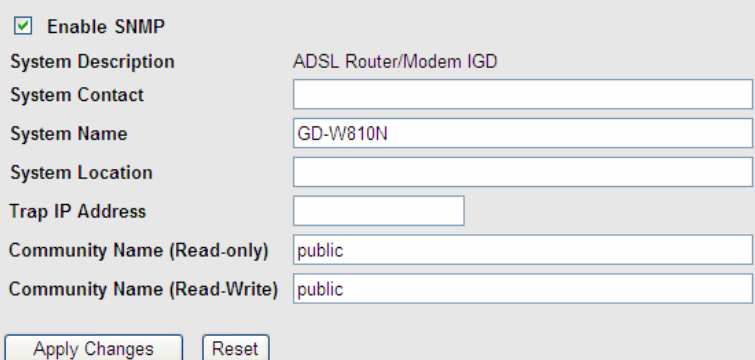

The following table describes the parameters of this page:

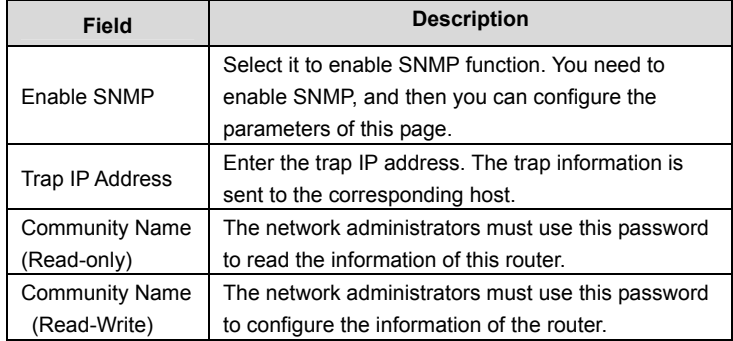

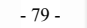

### **3.6.6 Others**

Choose **Advance** > **Others**, the page shown in the following figure appears.

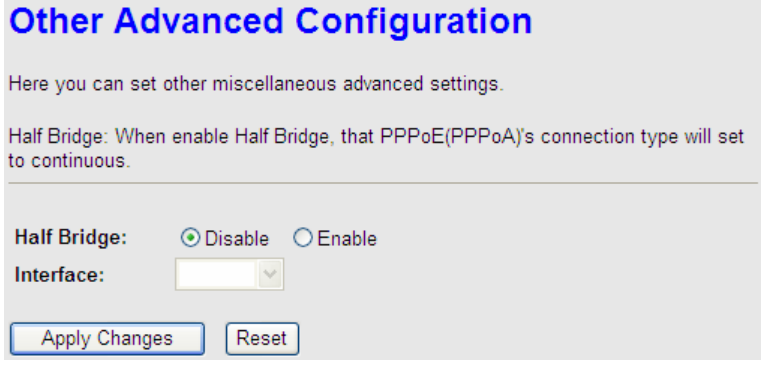

### **3.7 Admin**

In the navigation bar, click **Admin**. The **Admin** page that is displayed contains **Commit/Reboot**, **Upgrade**, **System Log**, **Password, Time Zone** and **Logout.** 

### **3.7.1 Commit/Reboot**

Choose **Admin** > **Commit/Reboot**, the page shown in the following figure appears. You can set the router reset to the default settings or set the router to commit the current settings.

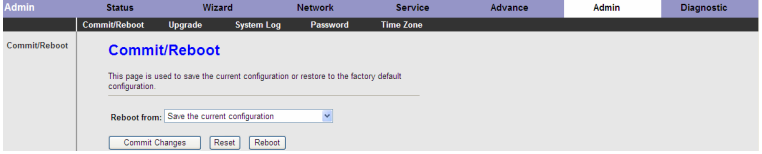

The following table describes the parameters and button of this page:

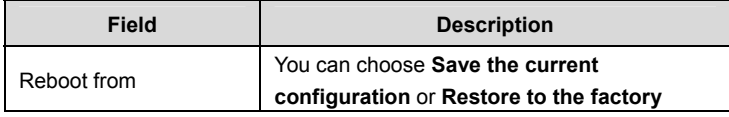

- 80 -

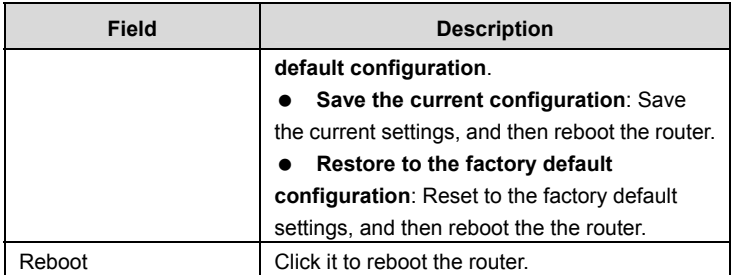

### **3.7.2 Upgrade**

Choose **Admin** > **Upgrade**. The **Upgrade** page that is displayed contains **Upgrade Firmware** and **Backup/Restore**.

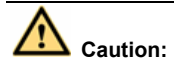

**Do not turn off the router or press the Reset button while the procedure is in progress.** 

#### **3.7.2.1 Upgrade Firmware**

Click **Upgrade Firmware** in the left pane, the page shown in the following figure appears. In this page, you can upgrade the firmware of the router.

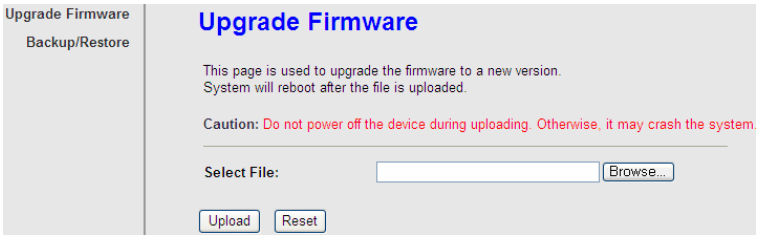

The following table describes the parameters and button of this page:

**Field Description** 

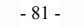

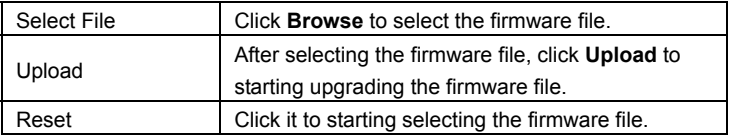

#### **3.7.2.2 Backup/Restore**

Click **Backup/Restore** in the left pane, the page shown in the following figure appears. You can backup the current settings to a file and restore the settings from the file that was saved previously.

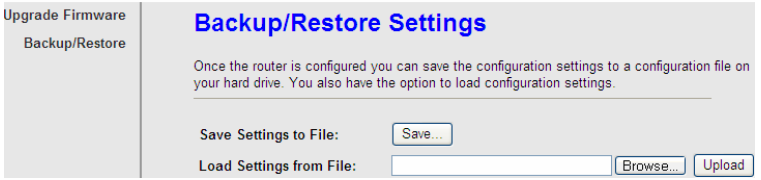

The following table describes the parameters and button of this page:

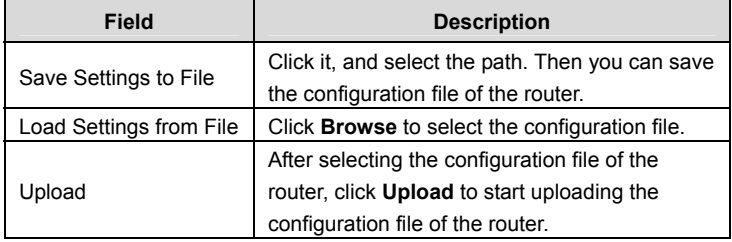

### **3.7.3 System Log**

Choose **Admin** > **System Log**, the page shown in the following figure appears. In this page, you can enable or disable system log function and view the system log.

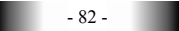

## **Log Setting**

This page is used to show the system event log. You can set the log flag to Error or Notice (or both). Click ">>|", and the table shows the latest log information.

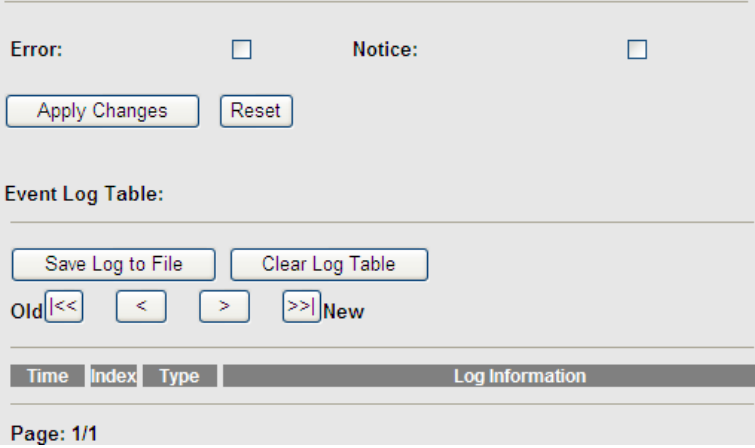

### **3.7.4 Password**

Choose **Admin** > **Password**, the page shown in the following figure appears. By default, the user name and password are **admin** and **admin** respectively. The common user name and password are **user** and **user** respectively.

## **User Account Configuration**

This page is used to add user account to access the web server of ADSL Router. Empty user name or password is not allowed.

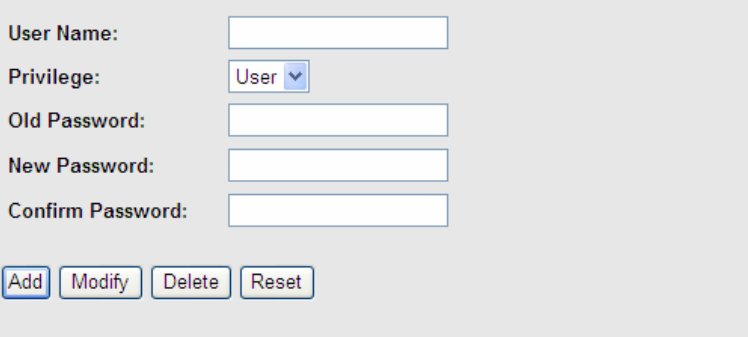

#### **User Account Table:**

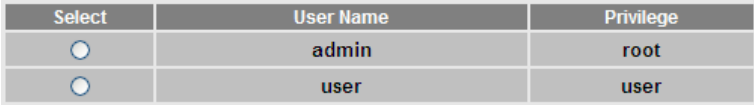

The following table describes the parameters of this page:

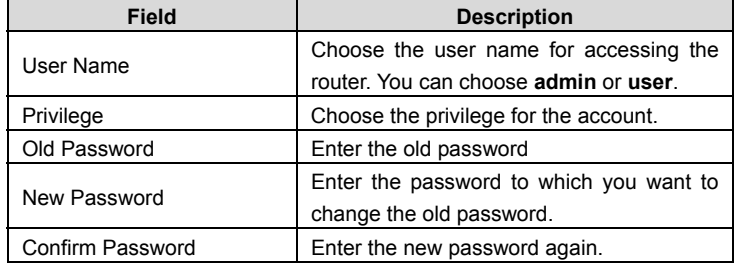

### **3.7.5 Time Zone**

Choose **Admin** > **Time Zone**, the page shown in the following figure appears. You can configure the system time manually or get the system time from the time server.

# **System Time Configuration**

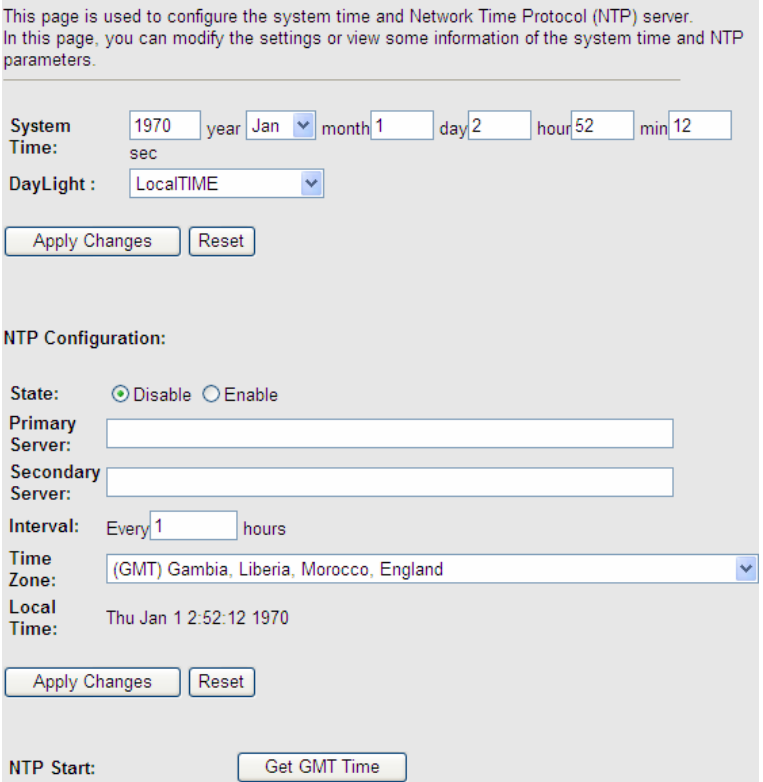

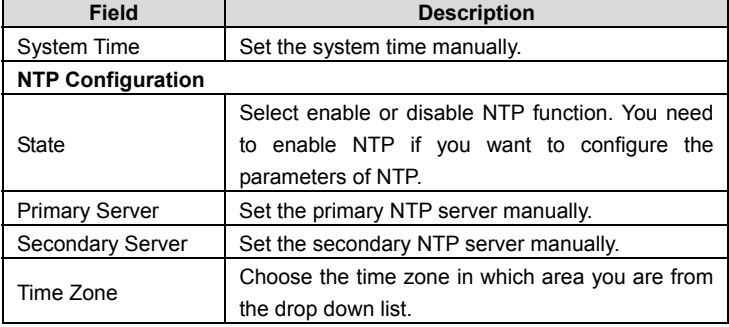

The following table describes the parameters of this page:

### **3.8 Diagnostic**

In the navigation bar, click **Diagnostic**. The **Diagnostic** page that is displayed contains **Ping**, **ATM Loopback**, **ADSL** and **Diagnostic Test**.

### **3.8.1 Ping**

Choose **Diagnostic** > **Ping**. The page shown in the following figure appears.

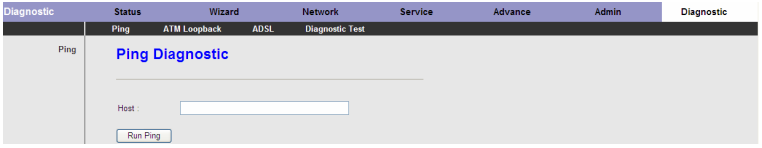

The following table describes the parameter and button of this page:

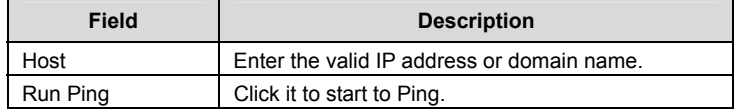

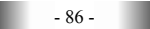

### **3.8.2 ATM Loopback**

Choose **Diagnostic** > **ATM Loopback**. The page shown in the following figure appears. In this page, you can use VCC loopback function to check the connectivity of the VCC. The ATM loopback test is useful for troubleshooting problems with the DSLAM and ATM network.

### **OAM Fault Management - Connectivity Verification**

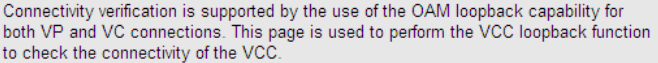

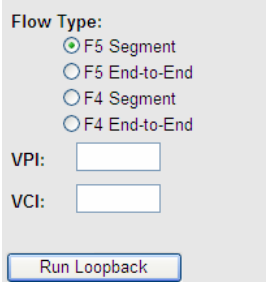

Click **Run Loopback** to start testing.

### **3.8.3 ADSL**

Choose **Diagnostic** > **ADSL**. The page shown in the following figure appears. It is used for ADSL tone diagnostics.

## **Diagnostic ADSL**

This page is used to diagnose the ADSL tone.

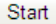

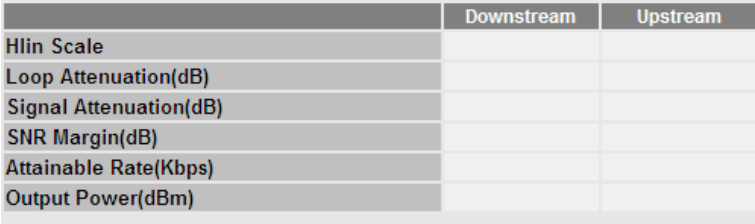

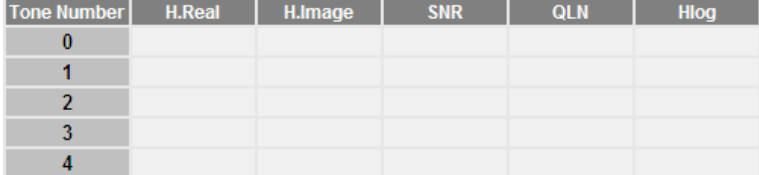

Click **Start** to start ADSL tone diagnostics.

### **3.8.4 Diagnostic Test**

Choose **Diagnostic** > **Diagnostic Test**, the page shown in the following figure appears. In this page, you can test the DSL connection. You can also view the LAN status connection and ADSL connection.

### **Diagnostic Test**

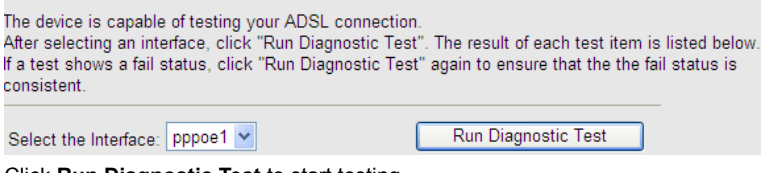

Click **Run Diagnostic Test** to start testing.

- 88 -

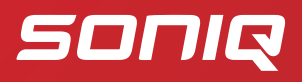

www.soniq.com